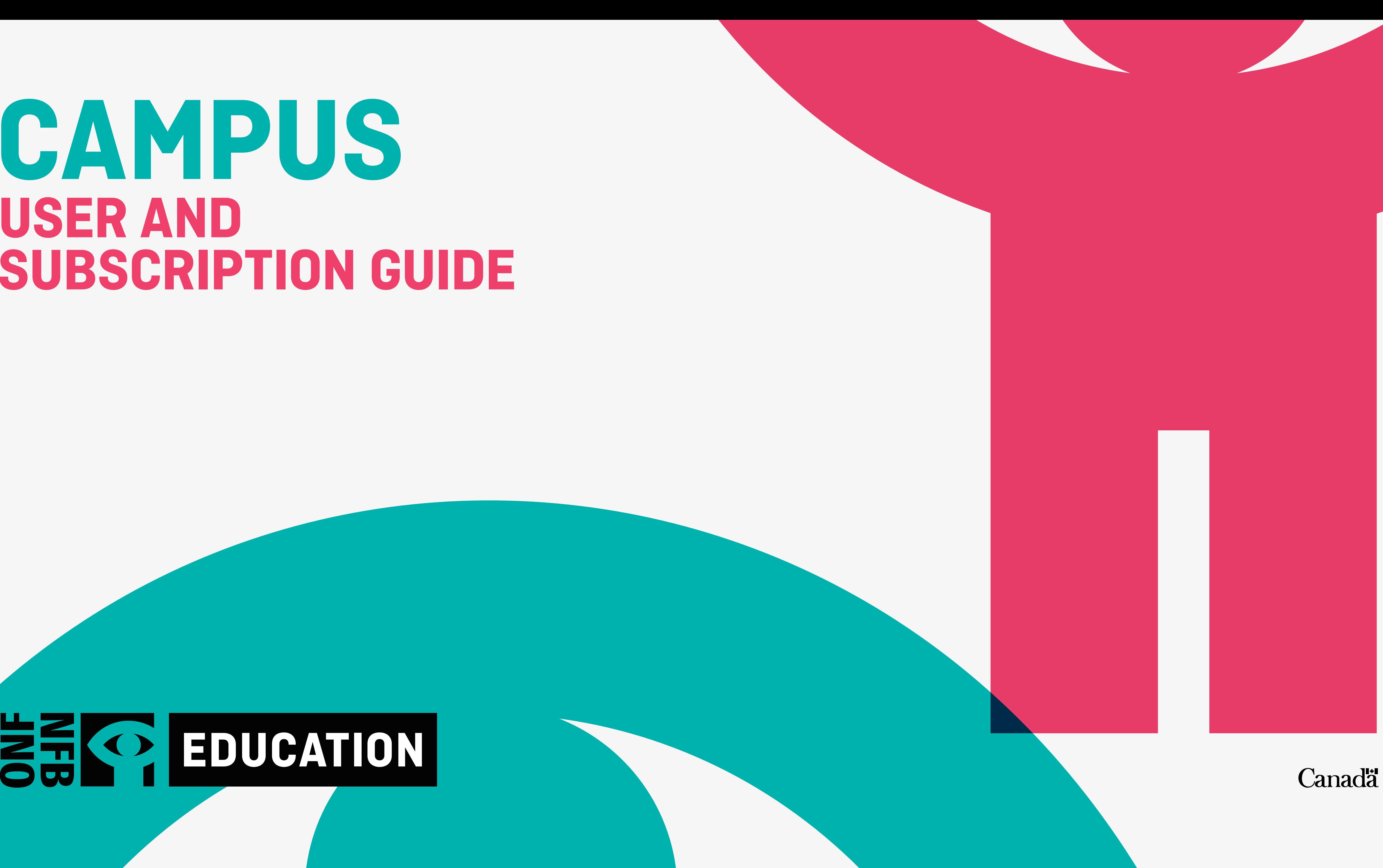

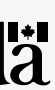

# **CAMPUS USER AND SUBSCRIPTION GUIDE**

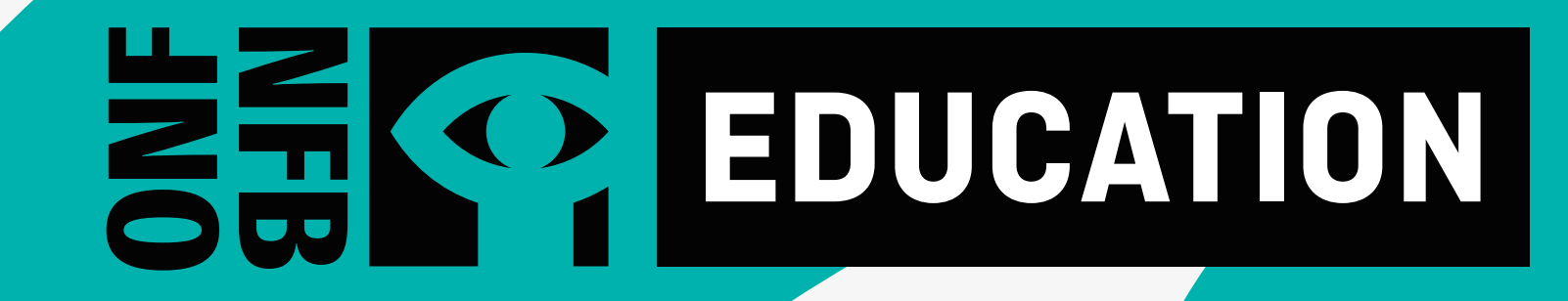

# **WHAT IS CAMPUS?**

CAMPUS is an online streaming service for Canadian educators featuring more than 5,800 English and French NFB productions, including documentaries, animation, and interactive resources.

# **WHY SHOULD I CREATE A CAMPUS ACCOUNT?**

With your CAMPUS subscription, you will not only have access to NFB films, but also to:

- customization tools
- learning resources
- educator guides and lessons created by subject-matter experts
- hundreds of curated thematic playlists for your classroom
- a search tool that allows search by school subjects
- exclusive access to new NFB films

A CAMPUS account will give you the ability to create and share your own playlists and create the chapters you need for your class.

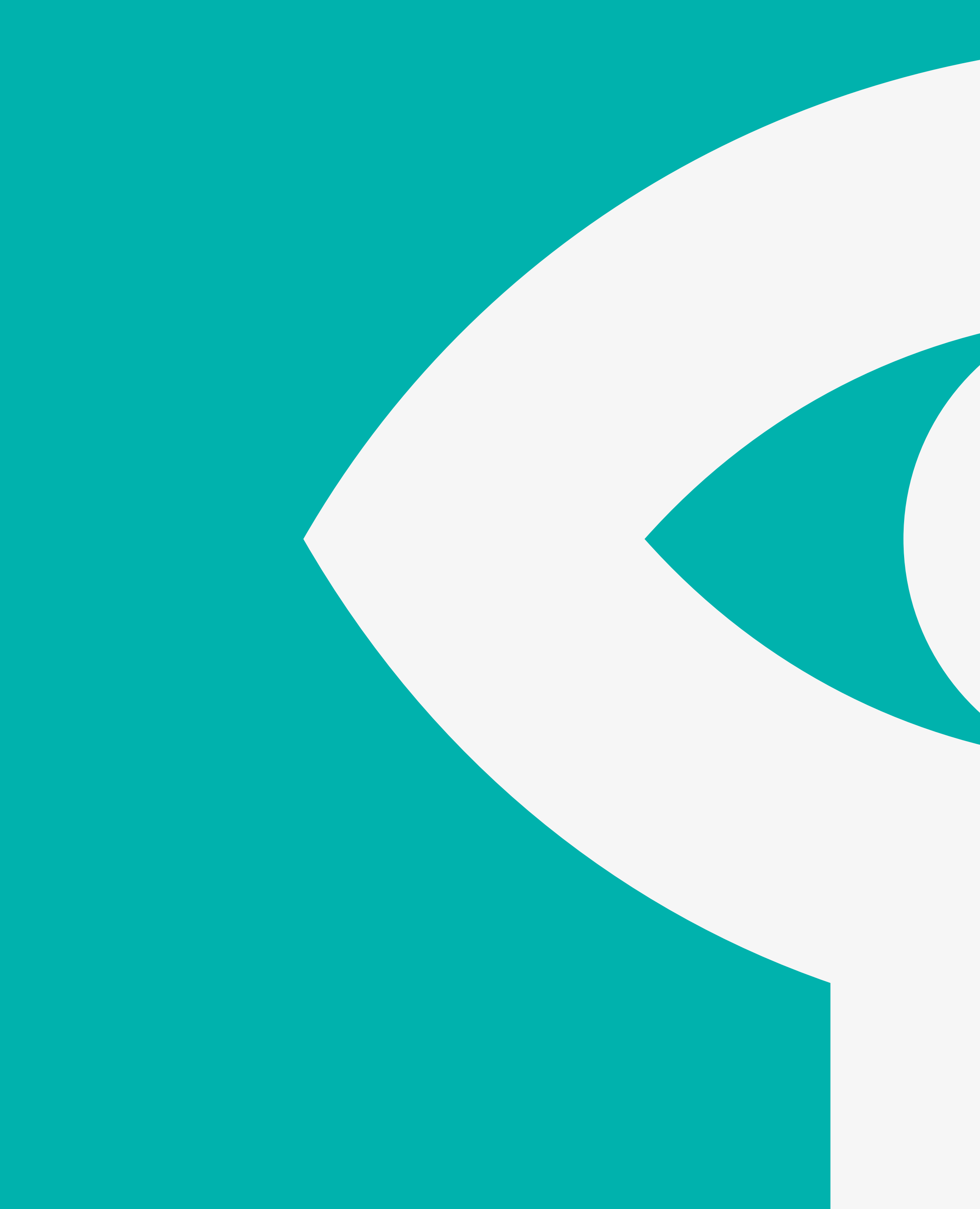

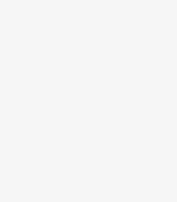

# **1**

### **[ACTIVATING YOUR CAMPUS ACCOUNT](#page-3-0)**

[HOW TO CREATE YOUR CAMPUS ACCOUNT](#page-3-0) [HOW TO ACCESS CAMPUS](#page-4-0)

**2**

### **[USING CAMPUS](#page-5-0)**

[NFB EDUCATION HOMEPAGE](#page-5-0) [SEARCHING BY FILM TITLE](#page-6-0) [SEARCHING BY EDUCATIONAL PLAYLIST](#page-8-0) [SEARCHING BY STUDY GUIDES](#page-9-0) [SEARCHING BY APPS AND INTERACTIVE PROJECTS](#page-10-0) [SEARCHING BY MINI-LESSONS](#page-11-0) [SEARCHING BY SCHOOL SUBJECTS](#page-12-0) [WATCHING A FILM](#page-13-0)

### **[TOOLS FOR EDUCATORS](#page-14-0)**

[CREATING A PLAYLIST](#page-15-0) [CREATING A CHAPTER](#page-17-0)

- [ADDING THE CHAPTER TO AN EXISTING PLAYLIST](#page-19-0)
- [ADDING THE CHAPTER TO A PLAYLIST](#page-19-0)  [TO BE CREATED](#page-19-0)
- [MODIFYING A CHAPTER](#page-20-0)

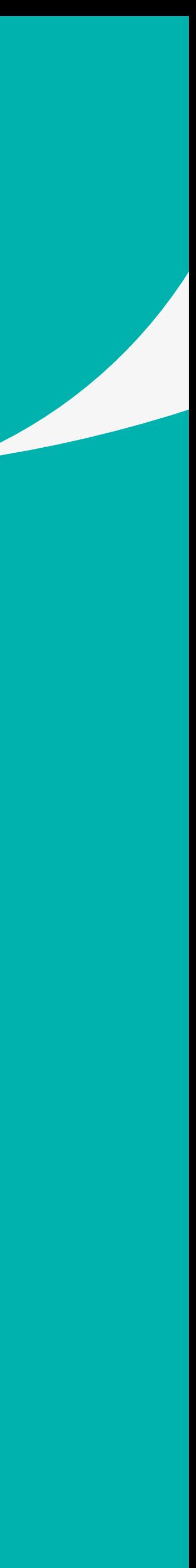

# **WHAT'S IN THIS GUIDE**

## **HOW TO CREATE YOUR CAMPUS ACCOUNT**

# <span id="page-3-0"></span>**ACTIVATING YOUR CAMPUS ACCOUNT**

Before creating your CAMPUS account, please make sure you have an NFB account

Click on the token link you received

You will be redirected to a new screen

You will receive a trigger e-mail. Click on the link in the e-mail within 48 hours to confirm your registration **D**

Enter the name of your institution in the search bar **A**

Click on the name of your institution **B**

Click on the CONTINUE button **C**

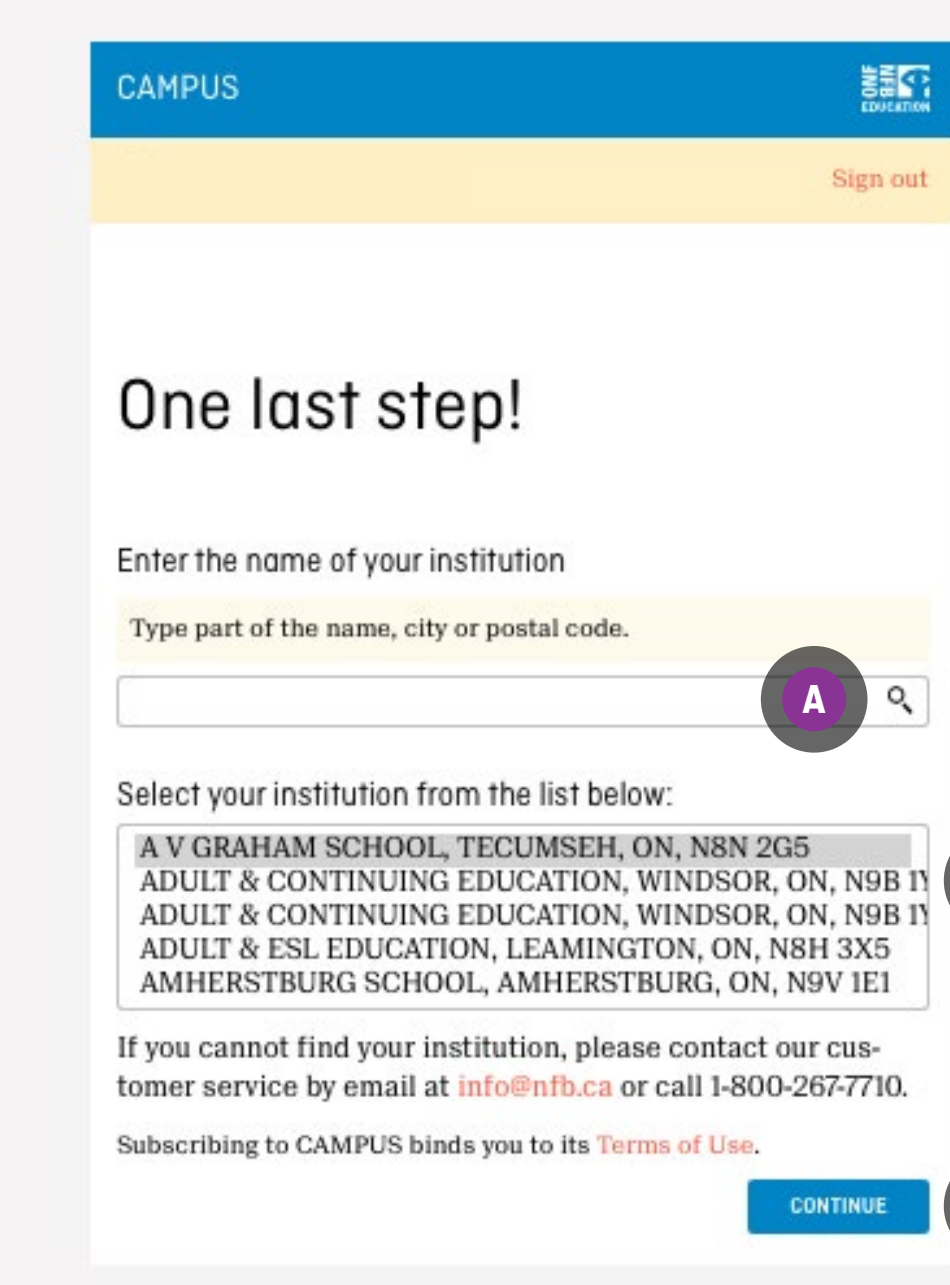

 $\lceil$  C  $\rceil$ 

 $\blacksquare$ 

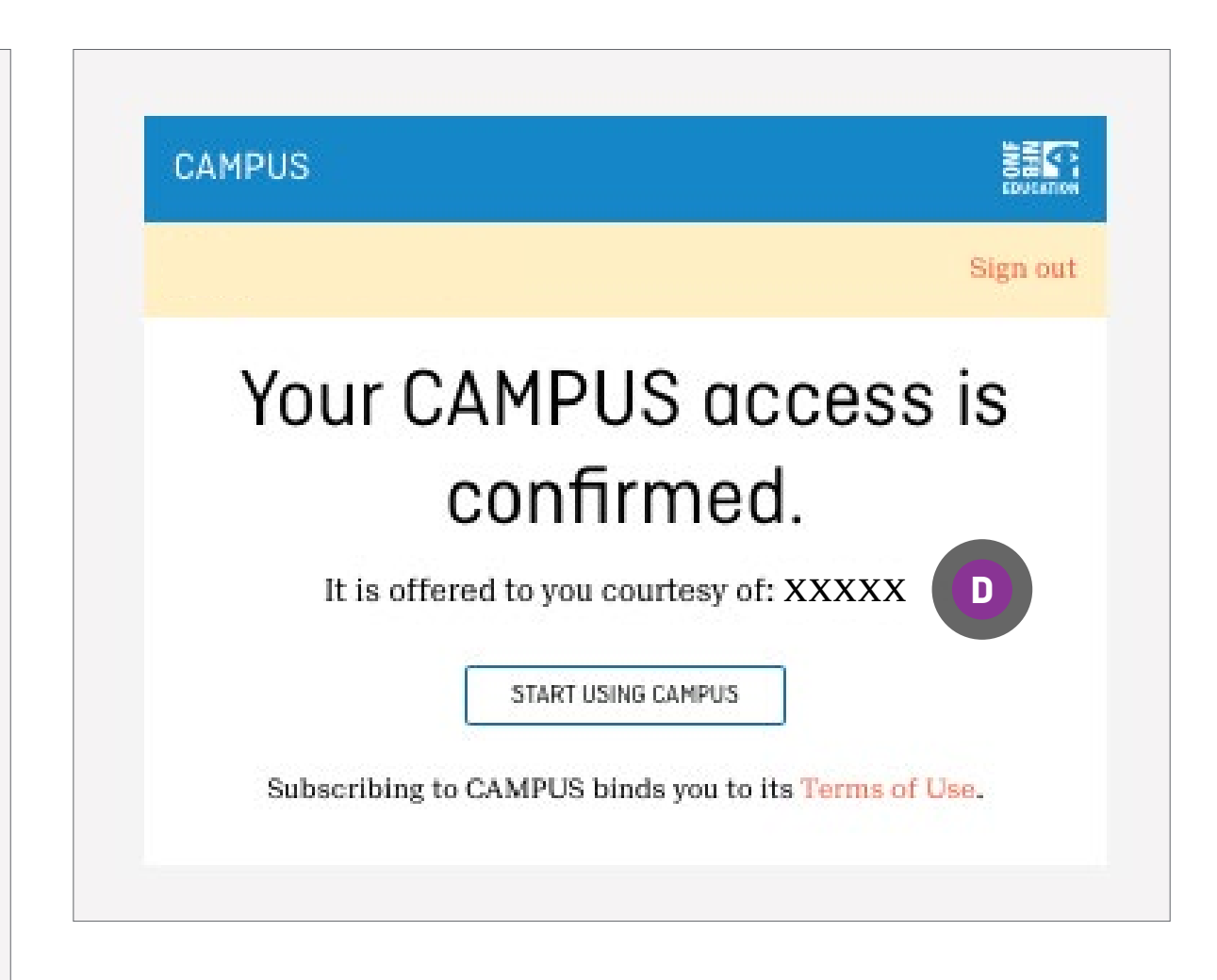

# **HOW TO ACCESS CAMPUS**

Go to [nfb.ca](http://nfb.ca)

Click on SIGN IN **A**

Enter the email **<sup>B</sup>** and password **<sup>C</sup>** you used when creating your CAMPUS account

Click on SIGN IN **D**

You should now see your email between two turquoise lines in the left panel

Click on EDUCATION/CAMPUS **E**

# <span id="page-4-0"></span>**ACTIVATING CAMPUS**

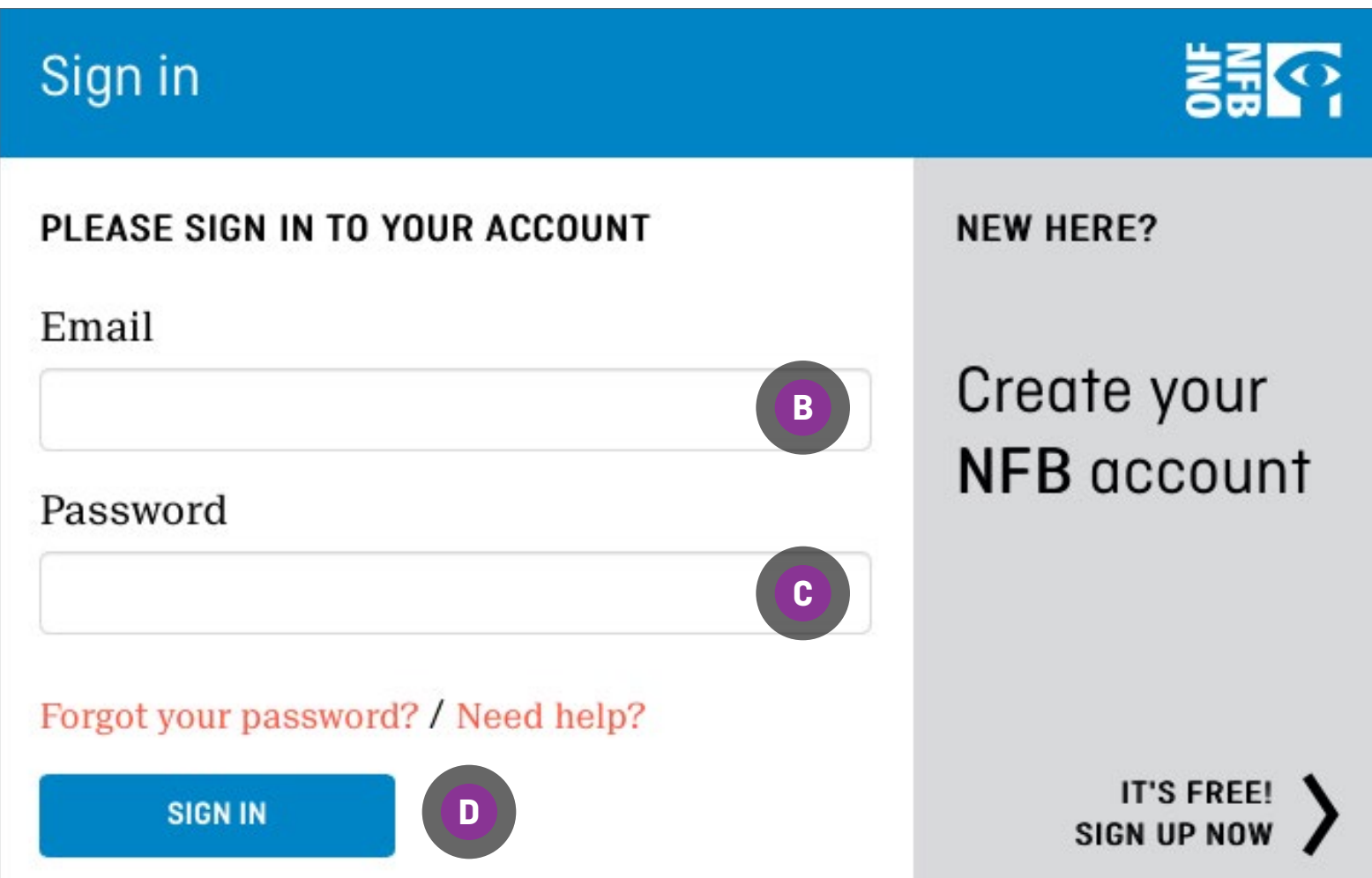

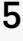

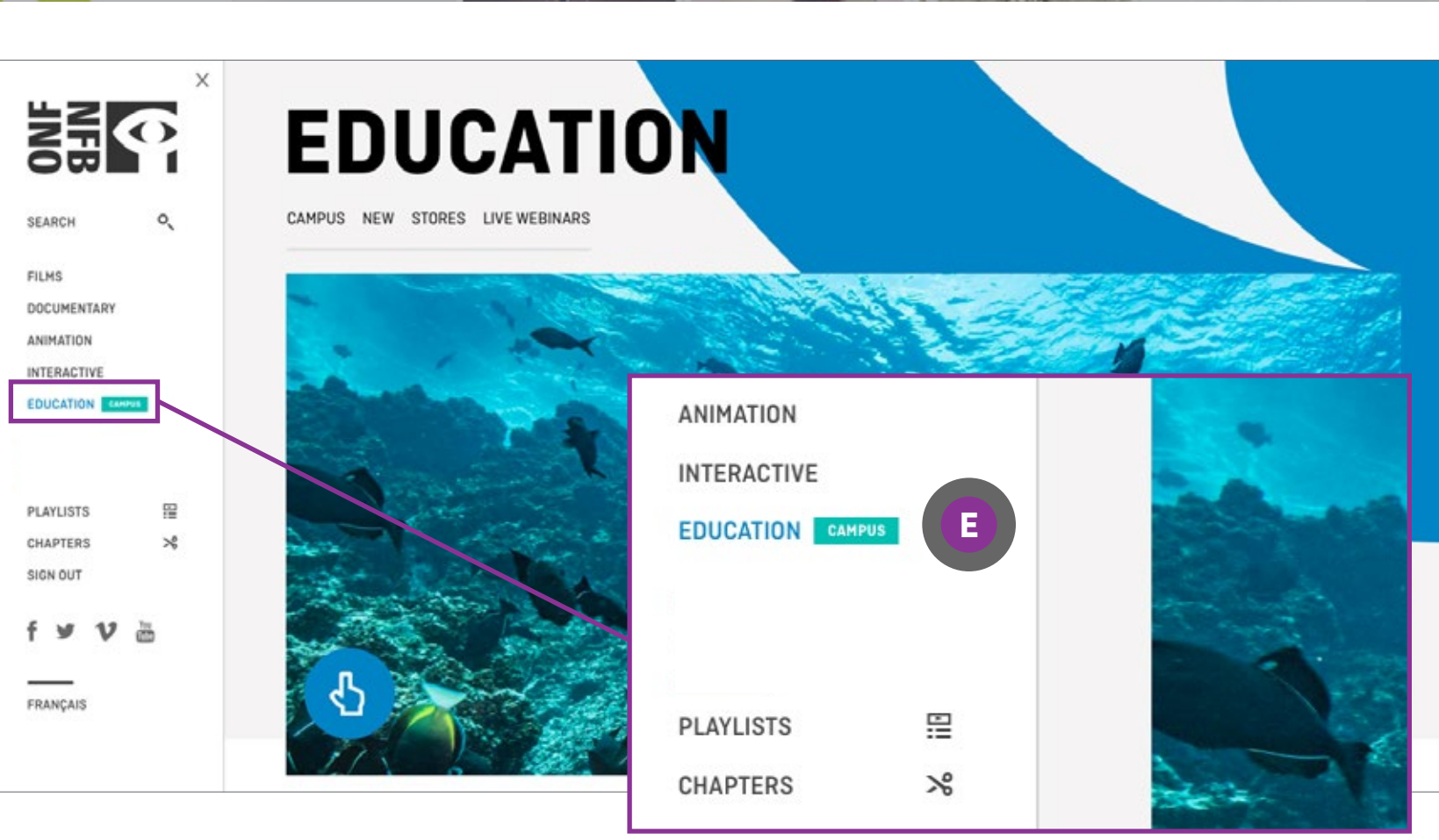

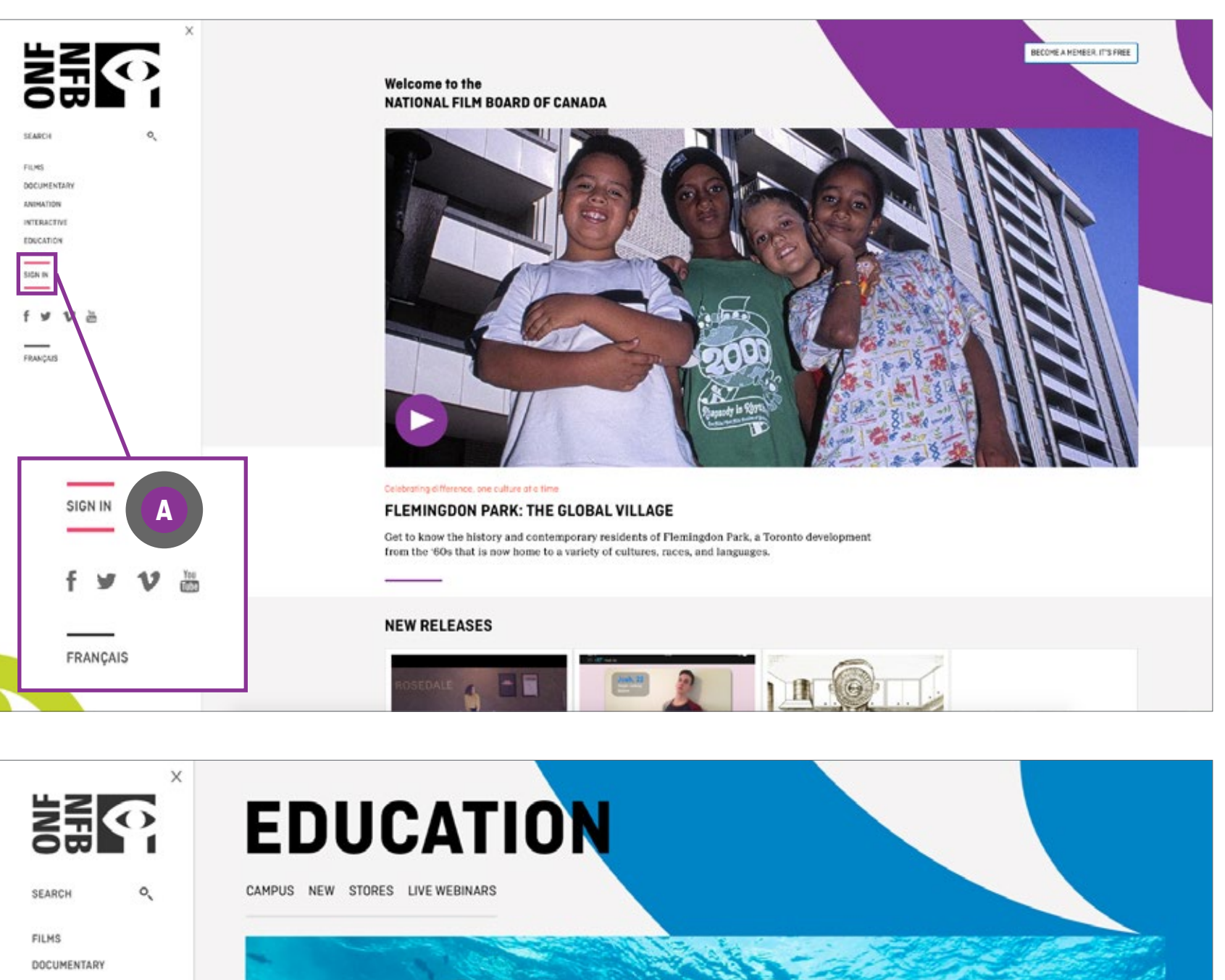

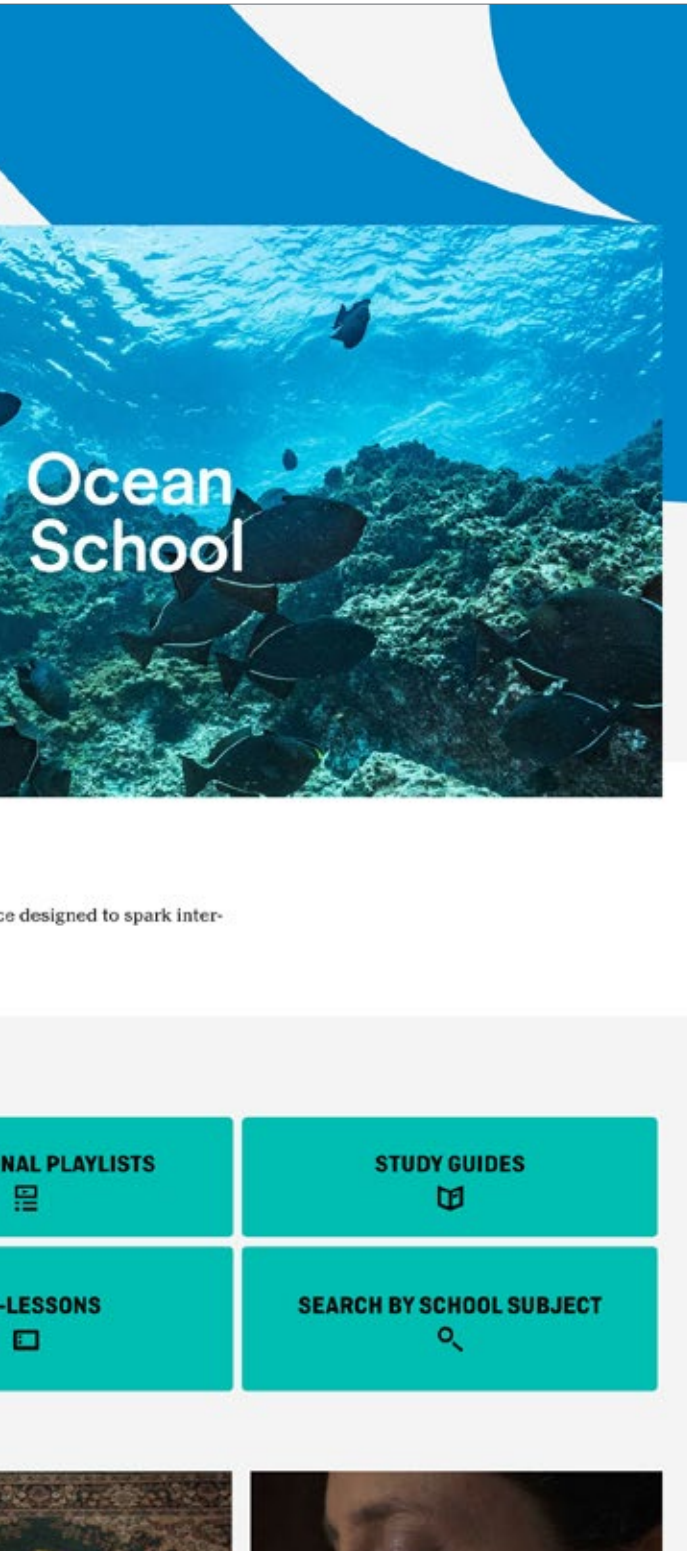

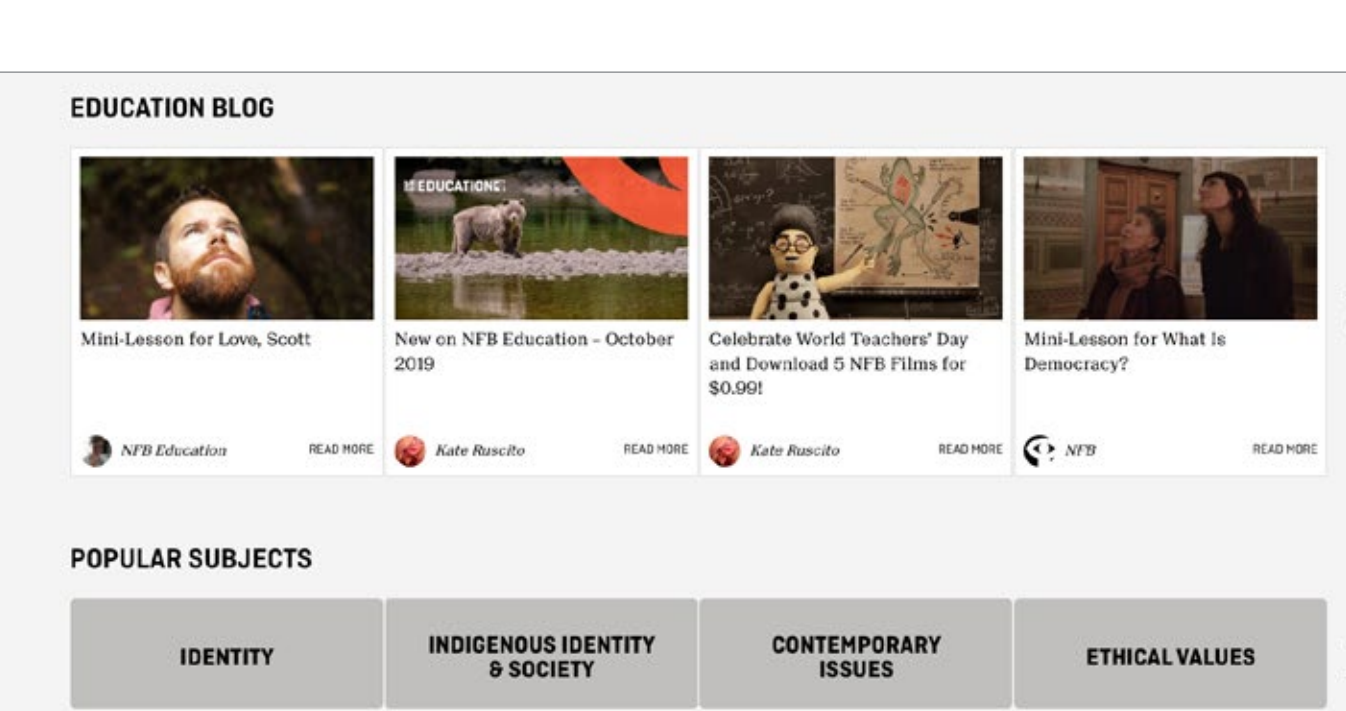

### **NEW RELEASES**

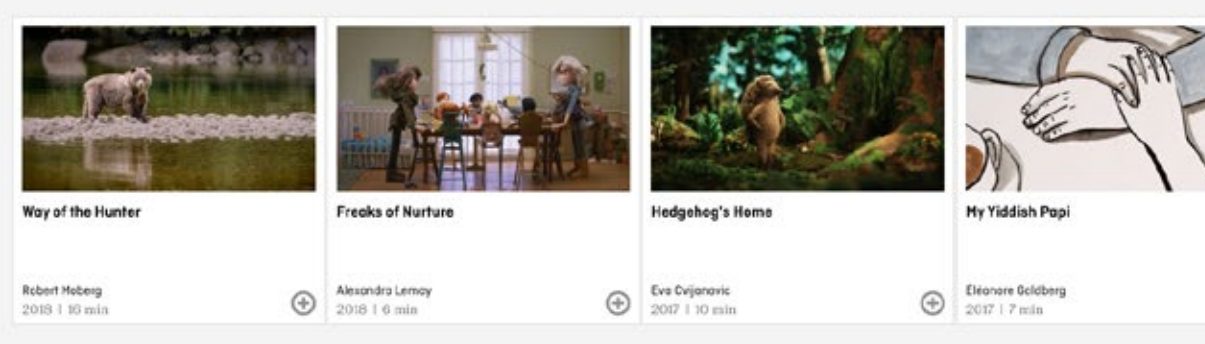

### INDIGENOUS VOICES AND RECONCILIATION

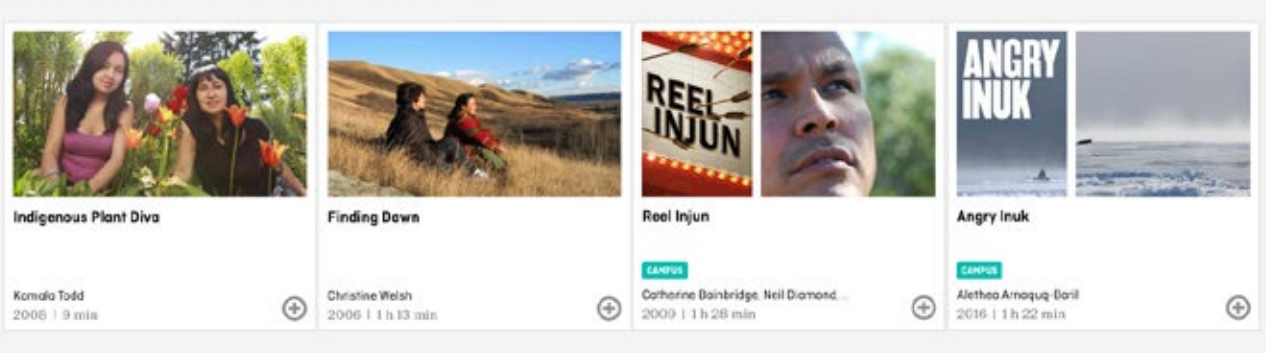

### **DIVERSITY AND INCLUSION**

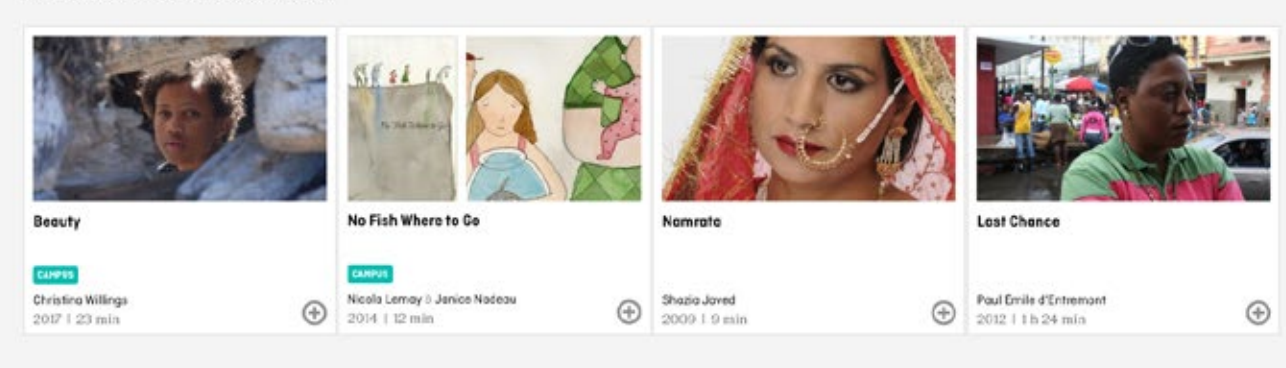

### **ENVIRONMENT AND SUSTAINABILITY**

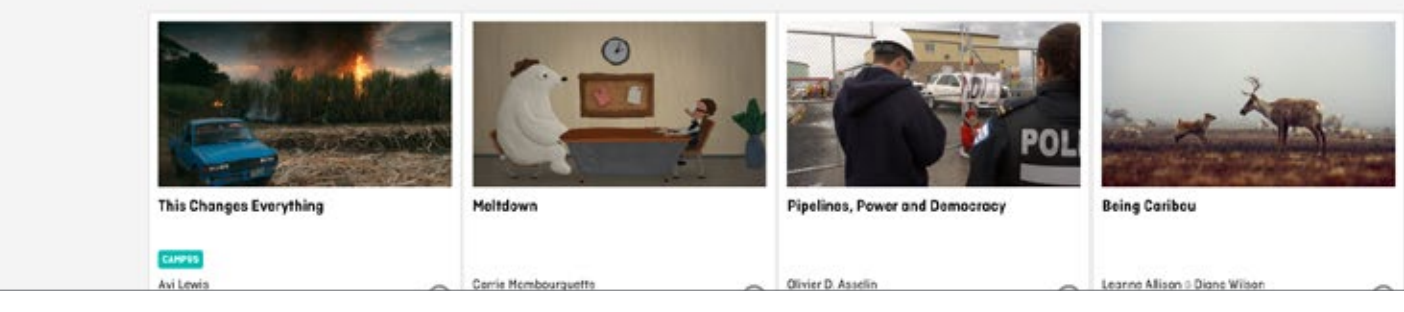

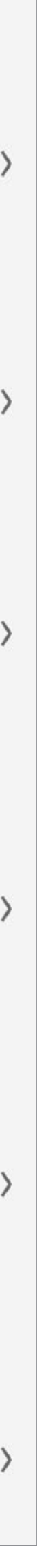

 $\circledast$ 

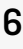

# **EDUCATION HOMEPAGE**

On the EDUCATION homepage, scroll down to access the now unlocked study guides, search by subjects and more.

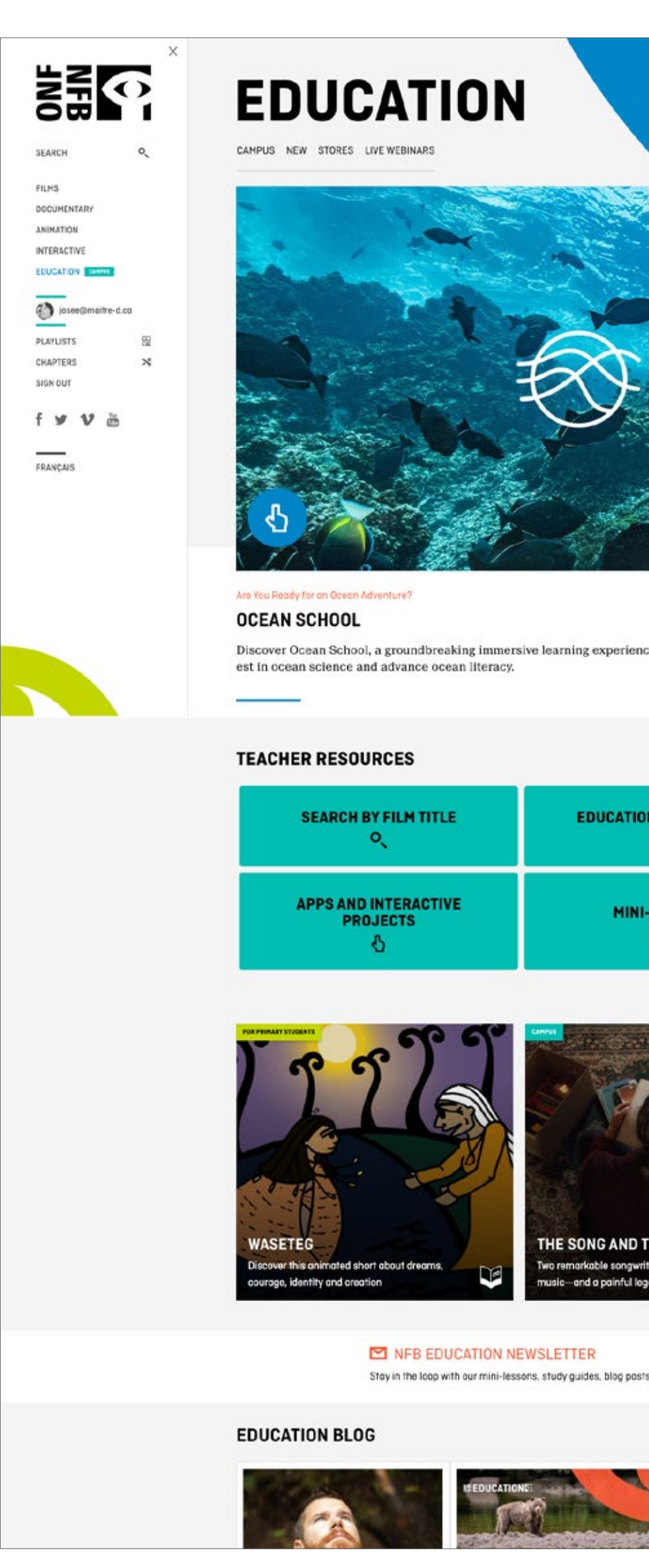

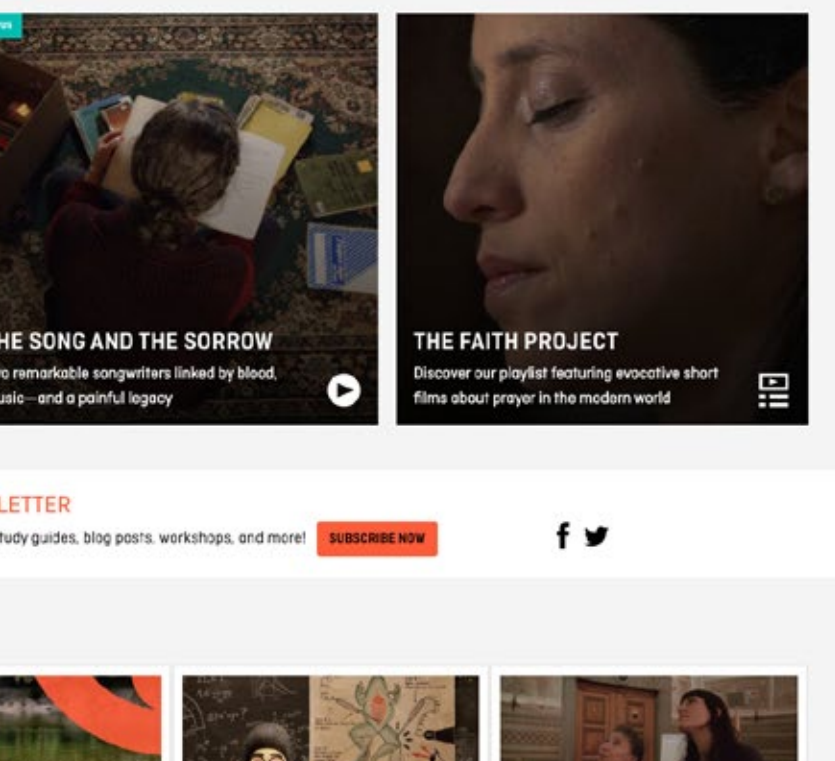

**EDUCATI** 

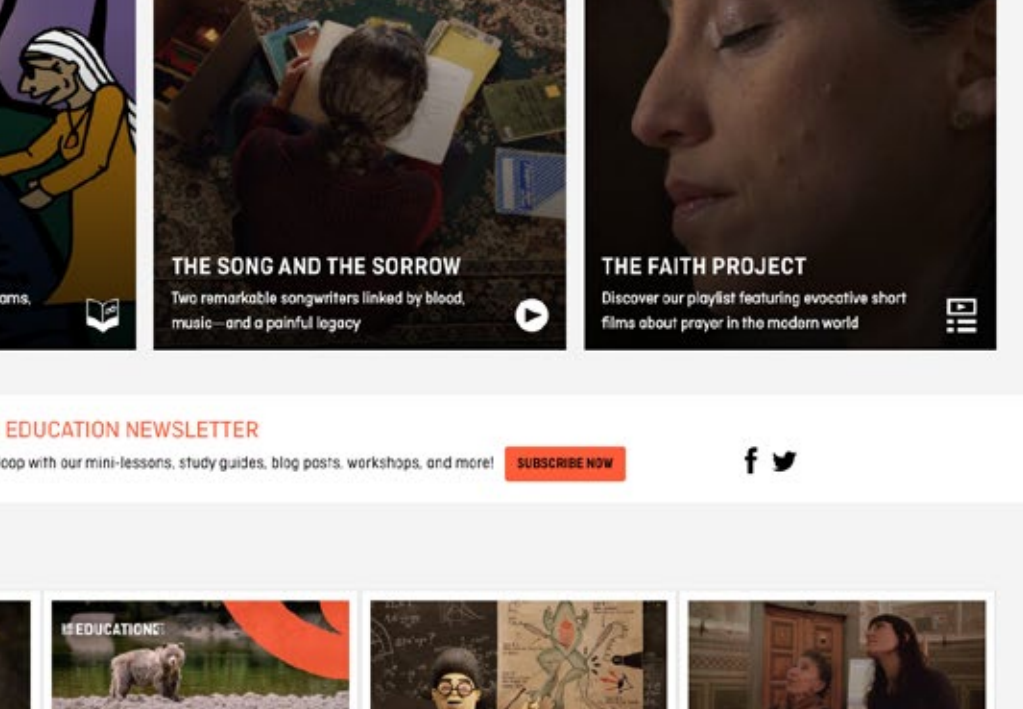

# <span id="page-5-0"></span>**USING CAMPUS**

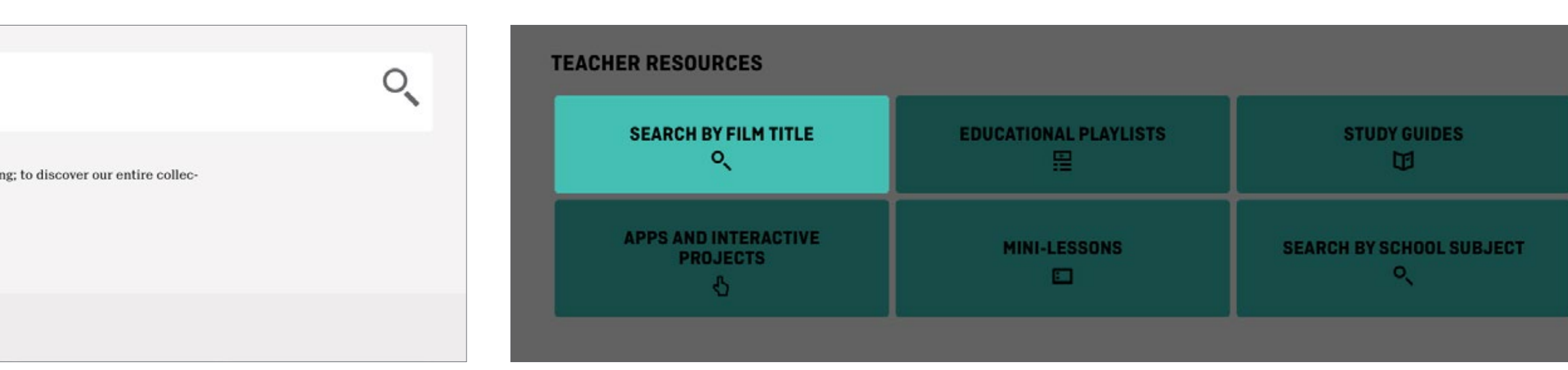

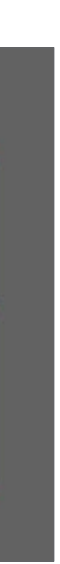

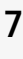

# <span id="page-6-0"></span>**SEARCHING BY FILM TITLE**

From anywhere on the NFB website, click on the SEARCH tab on the left navigation bar and enter the title in the Find a film box **A**

To search alphabetically by film titles in the TEACHER RESOURCES section, click on the SEARCH BY FILM TITLE button

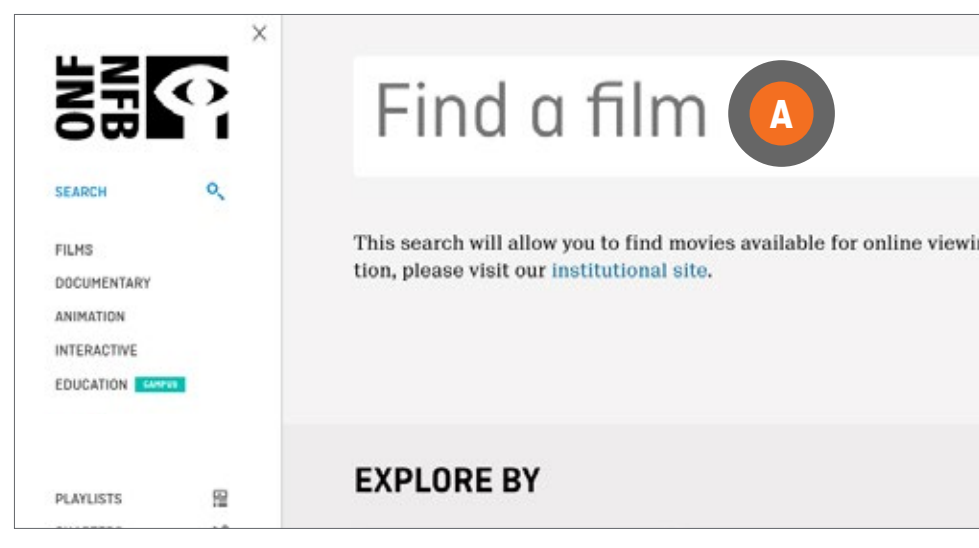

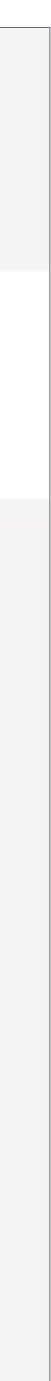

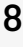

## **SEARCHING BY FILM TITLE (CONTINUED)**

Click on a letter to browse all film titles that begin with that letter **<sup>A</sup>** , or click on NUMBER **B** to browse all film titles that begin with a number

Narrow your search by language, genre, accessibility or availability by clicking on the drop-down menu next to each category and selecting an option **<sup>C</sup>** ; narrow your search by production year or duration by clicking on and then sliding the circles **D**

Click the title or picture of your selected film to access it **E**

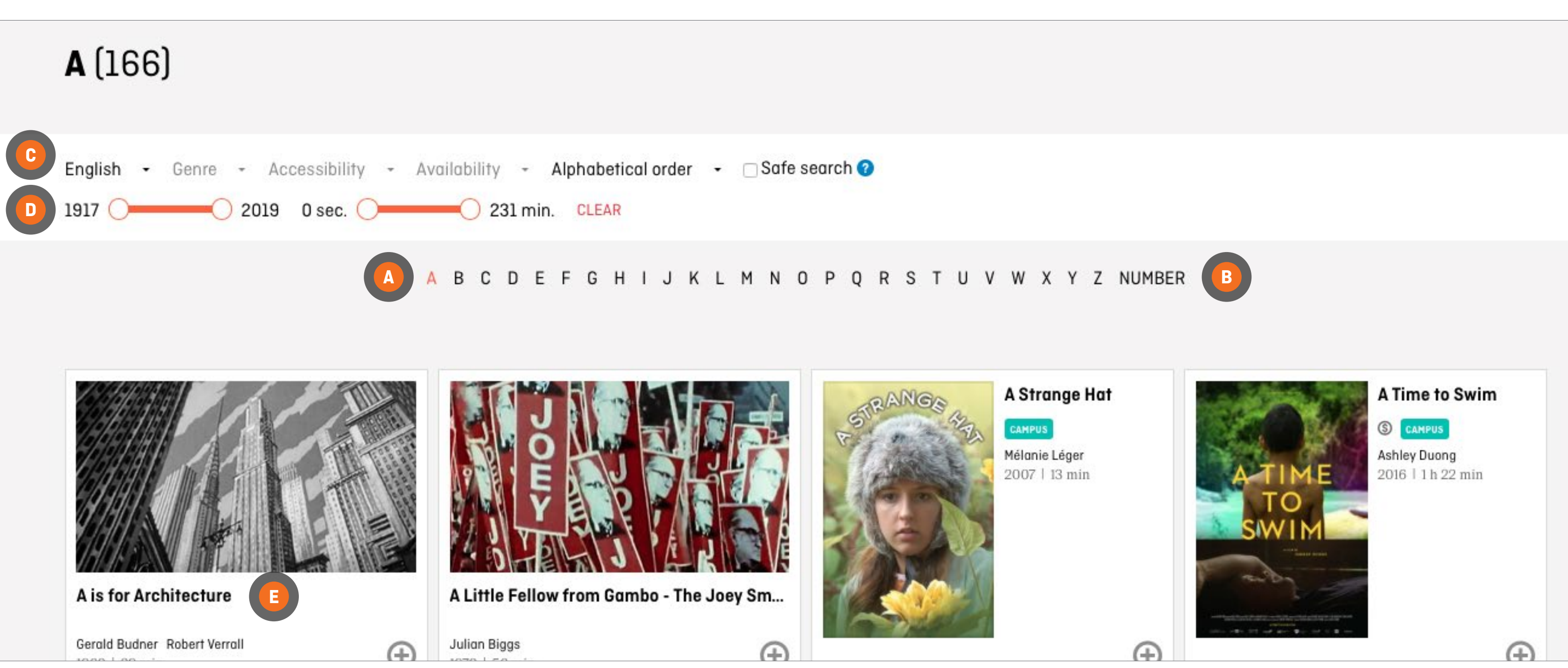

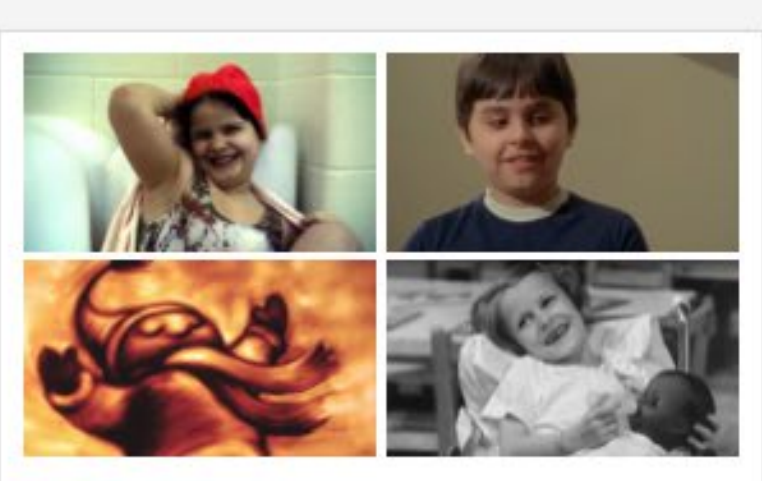

**Films About Disability Ages 9-14** 

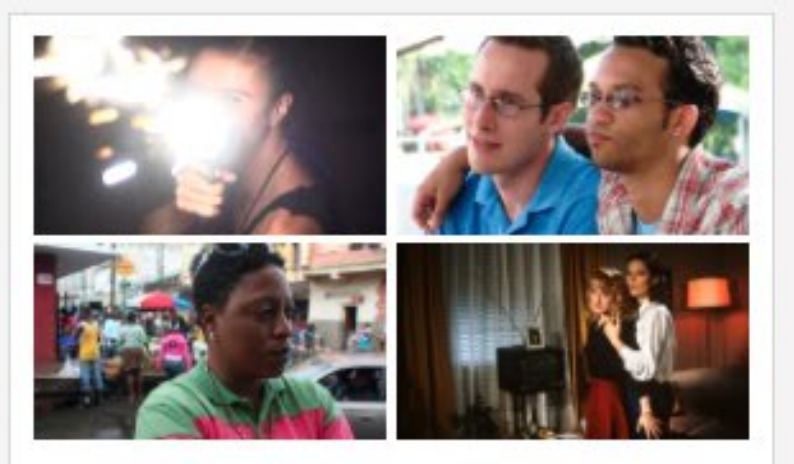

Gay culture & the NFB The International Day Against Homophobia and Transphobia, held on

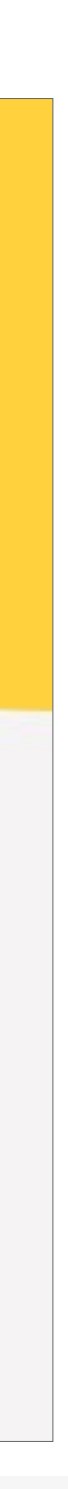

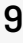

# <span id="page-8-0"></span>**USING CAMPUS**

## **SEARCHING BY EDUCATIONAL PLAYLISTS**

To search by educational playlist, click on the EDUCATIONAL PLAYLISTS button

Click on your subject to access a list of films or curated playlists on this subject **A**

Click on the curated playlist to browse films **B**

### OR

Click the title or picture of your selected film to access it **C**

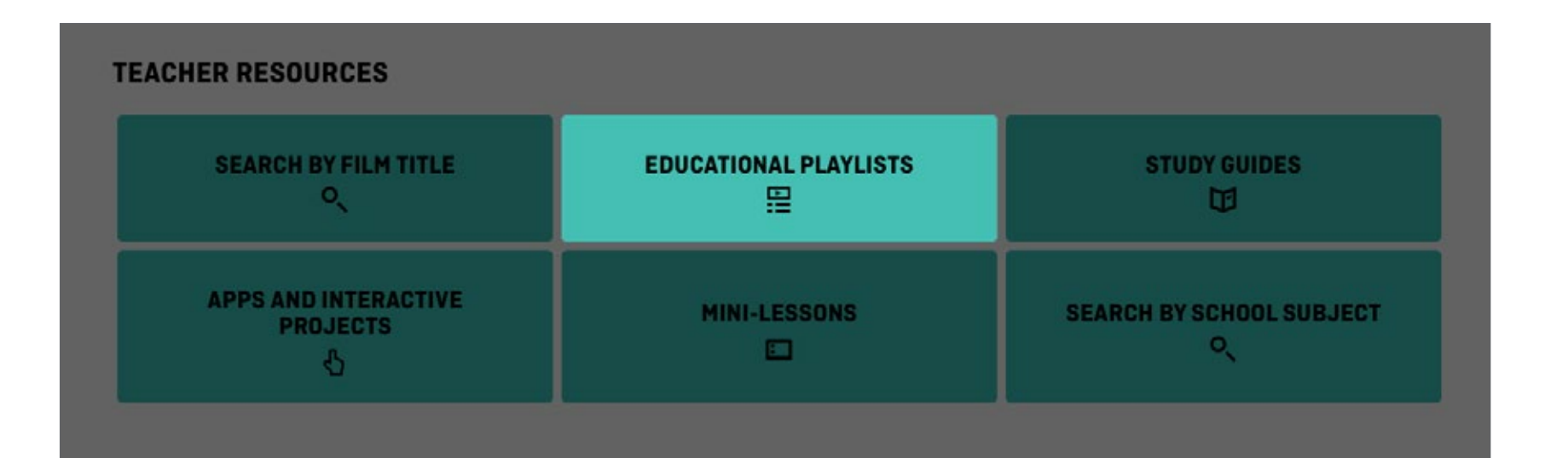

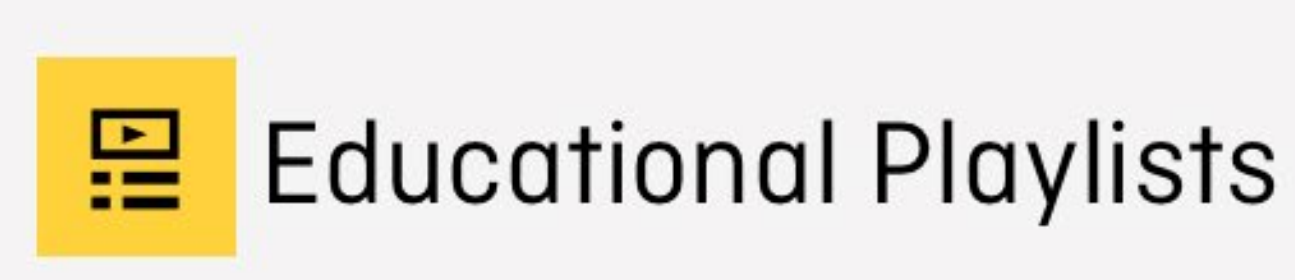

Our educational playlists are selections of films on themes that tie in with Canadian curricula and address the important issues of the day. Many of the playlists are also linked to our study guides.

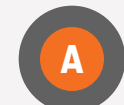

**DIVERSITY AND INCLUSION** 

**BEVEL UP** INDIGENOUS VOICES AND RECONCILIATION FOR THE CLASSROOM ENVIRONMENT AND SUSTAINABILITY

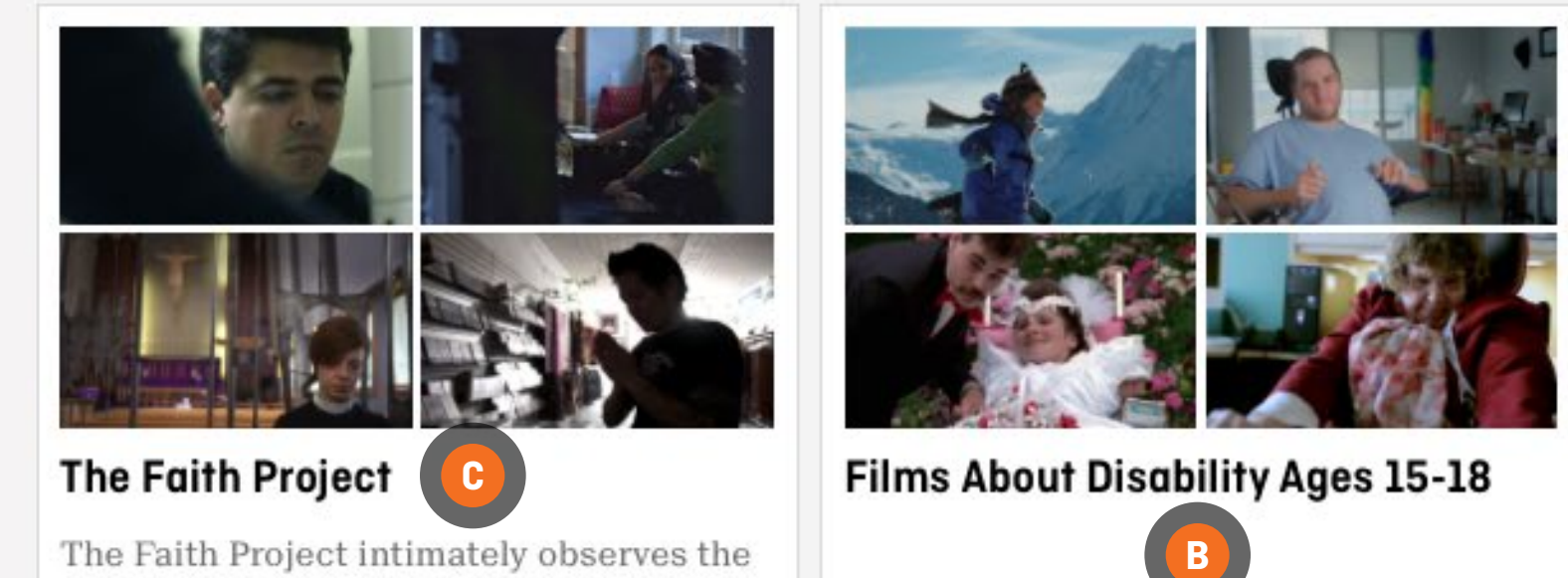

rituals of seven young Canadians from

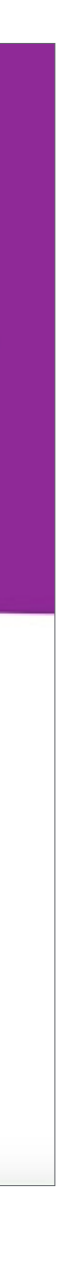

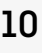

# <span id="page-9-0"></span>**SEARCHING BY STUDY GUIDES**

To search by study guides, click on the STUDY GUIDES button

Enter a film title in the box **A**

Click on the SEARCH button **B**

Click on Download the guide (PDF) **C**

Study guides are also accessible from film pages by clicking on the [EDUCATION](#page-14-0) tab **D**

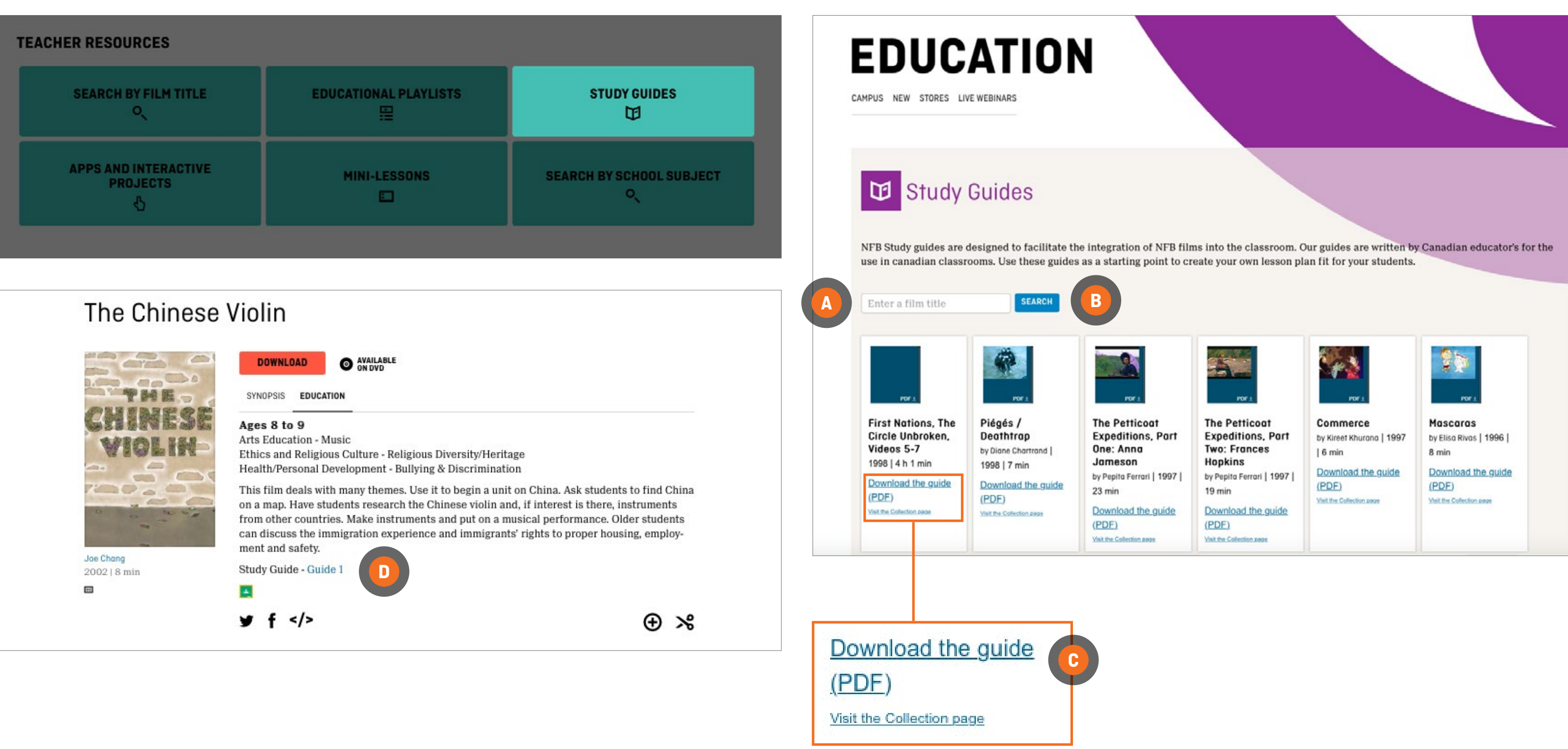

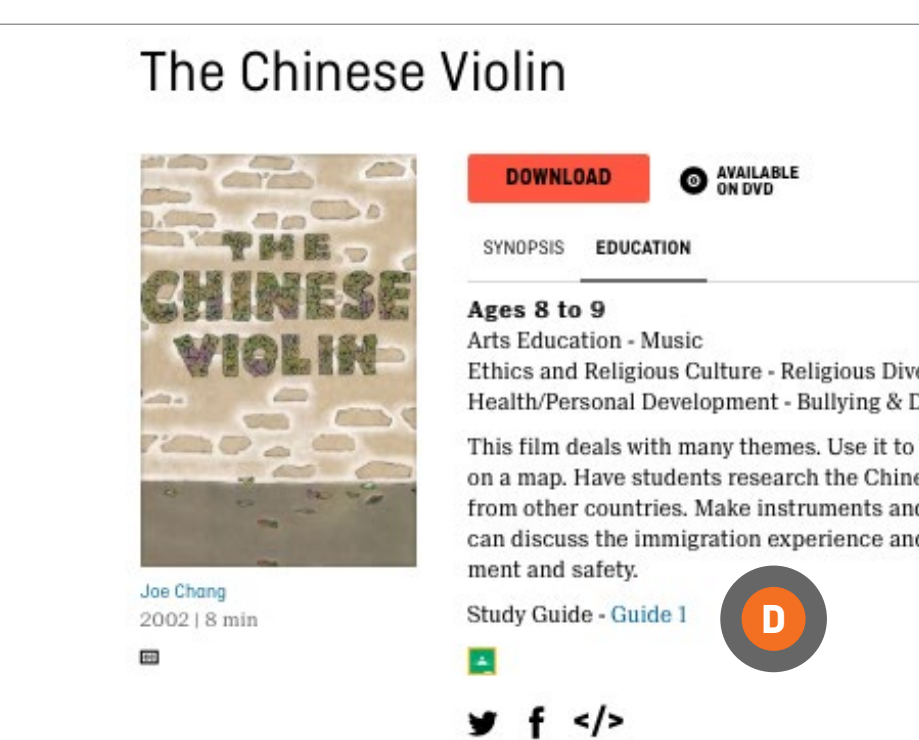

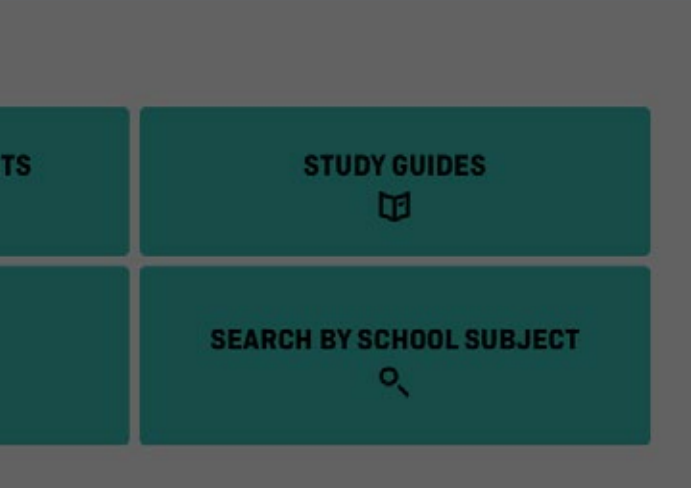

### Interactive

## **SEARCHING BY APPS AND INTERACTIVE PROJECTS**

To search by app and interactive projects, click on the APPS AND INTERACTIVE PROJECTS button

Scroll to browse interactive productions and applications **INTERACTIVE**

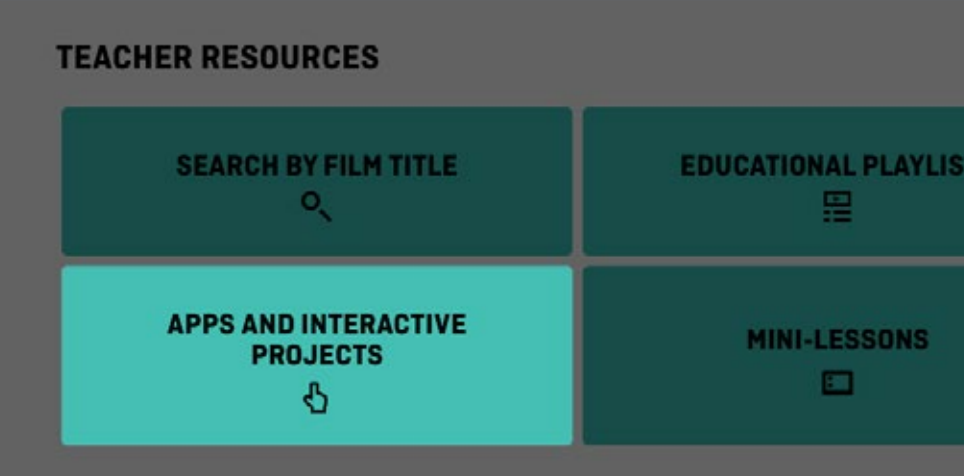

# Click on your selection **<sup>A</sup>**

**B** iPad2+

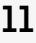

*You will need Adobe Flash Player to access interactive productions. If Adobe Flash Player is not installed on your device, you will be redirected to an NFB screen to download it. Follow on-screen instructions.*

### **APPLICATIONS**

Confirm you have the right device to operate the selected app **<sup>B</sup>**

Click on your selection **<sup>C</sup>**

You will be redirected to the App Store\*

Follow on-screen instructions

*\* Some apps may not be free*

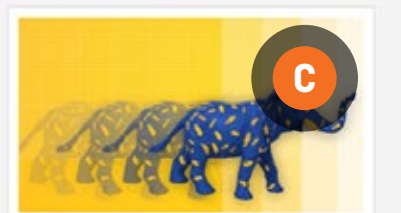

**NFB StopMo Studio** vnload the n ew and improved versiof our popular stop-motion animation app PixStop, now re-named StopMo Studio. The app boasts several new features and an easy-to-use interface

Get creative-the only limits are in your

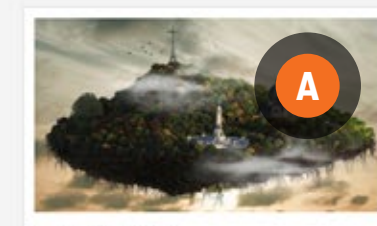

imagination!

Download the new and improved version of our popular stop-motion animation app PixStop, now re-named StopMo Studio. The app boasts several new features and an easy-to-use interface. Get creative-the only limits are in your imagination!

An iconic Canadian landmark-Montreal's Mount Royal-is evoked through the experience of people who live, work and play on its slopes. An interactive environment that explore: history and contemporary culture through the prism of a great urban park.

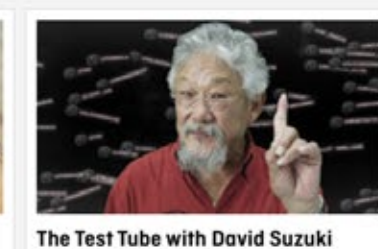

Scientist David Suzuki provides an arresting illustration of the devastating effects of exponential growth. The project features adept integration of user input and live Twitter data, and a

ementary Educator's Guide.

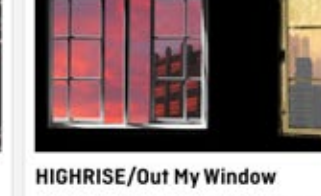

An ambitious web production that highlights urban issues and "vertical living" around the planet. Inside OUT MY WINDOW - Global Education Lab offers ideas for classroom use.

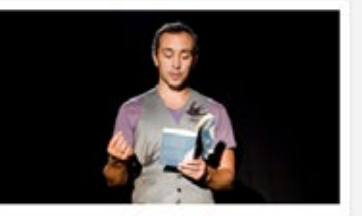

# <span id="page-10-0"></span>**USING CAMPUS**

### **Flub and Utter**

Writer Jordan Scott investigates the power and constraints of poetry, encouraging creativity in the language arts. A playlist of related titles offers extra resources on self-expression and disability.

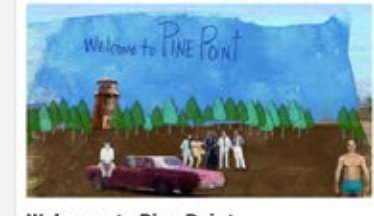

**Welcome to Pine Point** 

interactive scrapbook in this imaginative history of an abandoned mining town. Inventive digital storytelling invites students to reflect on the nature of collective memory.

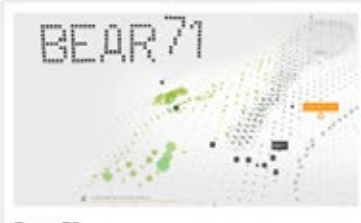

Bear 71

Auteur documentary takes the form of an An interactive documentary that blends raw video footage with ingenious storytelling to investigate our complex relationship with wildlife. Winner of the FWA's Site of the Year Award for 2012.

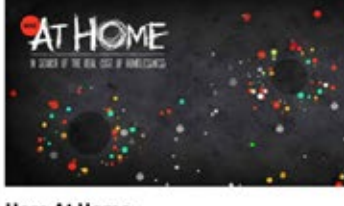

**Here At Home** 

A compelling web-based documentary that profiles At Home, a groundbreaking project undertaken by the Mental Health Commission of Canada with the aim of ending chronic homeless

### Applications

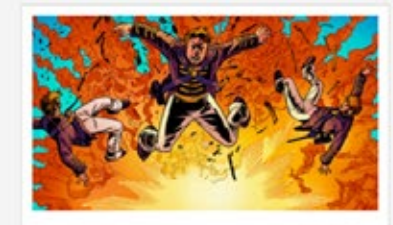

The Loxleys and the War of 1812

The graphic novel gets interactive-and history comes alive. A defining event in Canada's past is evoked through the story of a fictional Upper Canadian family.

# Mini-Lesson for Love, Scott

Enjoy a mini-lesson on Love, Scott! In this post, teachers will find several activities, questions, and topics designed to help them lead in-class discussions with students aged 15-18!

Education | October 2, 2019

# Mini-Lesson for What Is Democracy?

### **Popular tags**

\_carousel-front | 3D | Alanis Obomsawin | Alberta | Animation | Animation Studio | animations | archives | Atlantic-Quebec Studio | BC & Yukon Studio | Canada | Colin Low | Cordell Barker | documentaries | documentary | Education | emerging filmmakers | film | film festivals | filmmaking | Flawed | History | Hot Docs | Hothouse | Hothouse | Interactive | Interviews | Inuit | Michael Fukushima | Montreal | National Film Board of Canada | NFB | NFB documentary | Norman McLaren | North West Studio | Ontario Studio | Oscars | photographs | photos | Quebec-

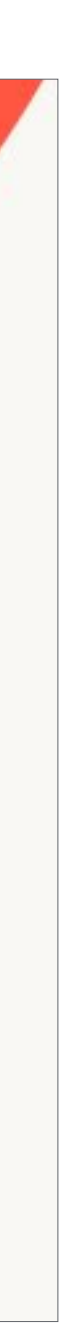

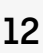

# <span id="page-11-0"></span>**USING CAMPUS**

# **SEARCHING BY MINI-LESSONS**

To search by mini-lessons, click on the MINI-LESSONS button

You will be redirected to the blog section of the NFB website

Scroll to browse mini-lessons

Click on your selection **A**

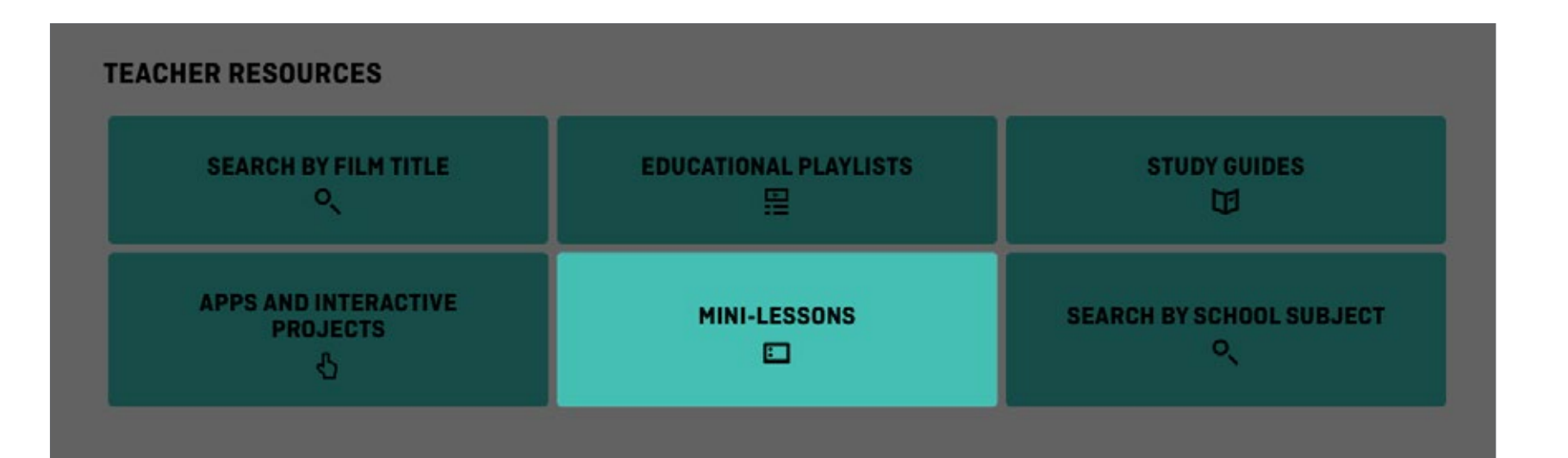

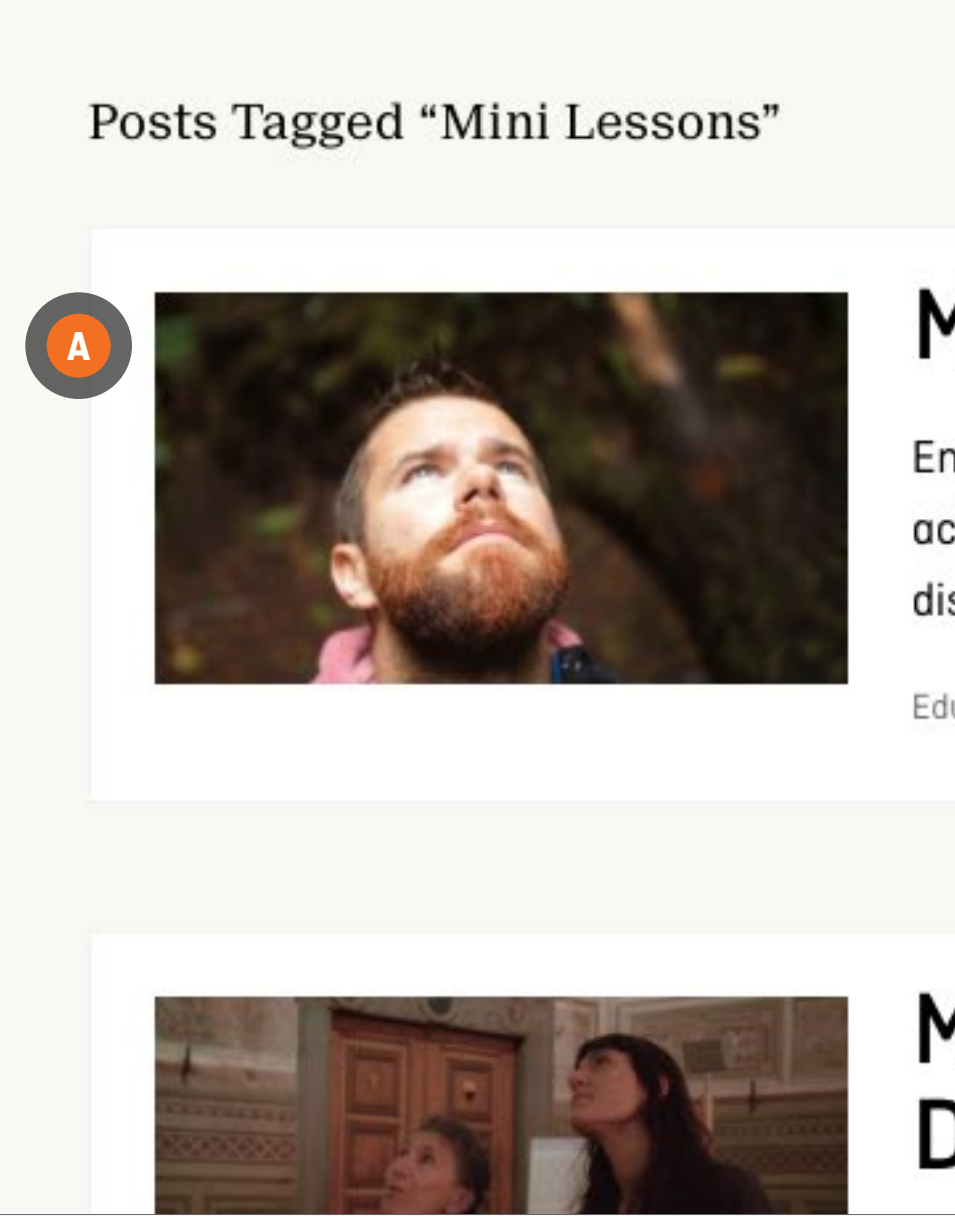

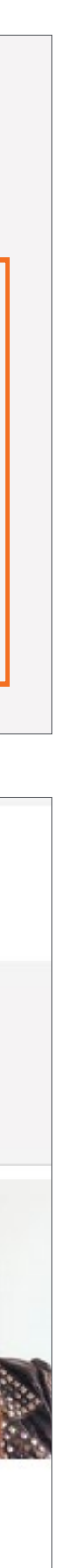

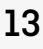

## <span id="page-12-0"></span>**SEARCHING BY SCHOOL SUBJECTS**

To search by school subjects, click on the SCHOOL SUBJECTS button

School subjects are sorted alphabetically

Scroll to browse school subjects

Click on your selection to browse sub-categories of subjects **A**

Click on your selection of sub-category **B**

Narrow your search by language by clicking on the drop-down menu **C**

Narrow your search by audience by clicking then sliding the circles **D**

Click the title or picture of your selected film to access it

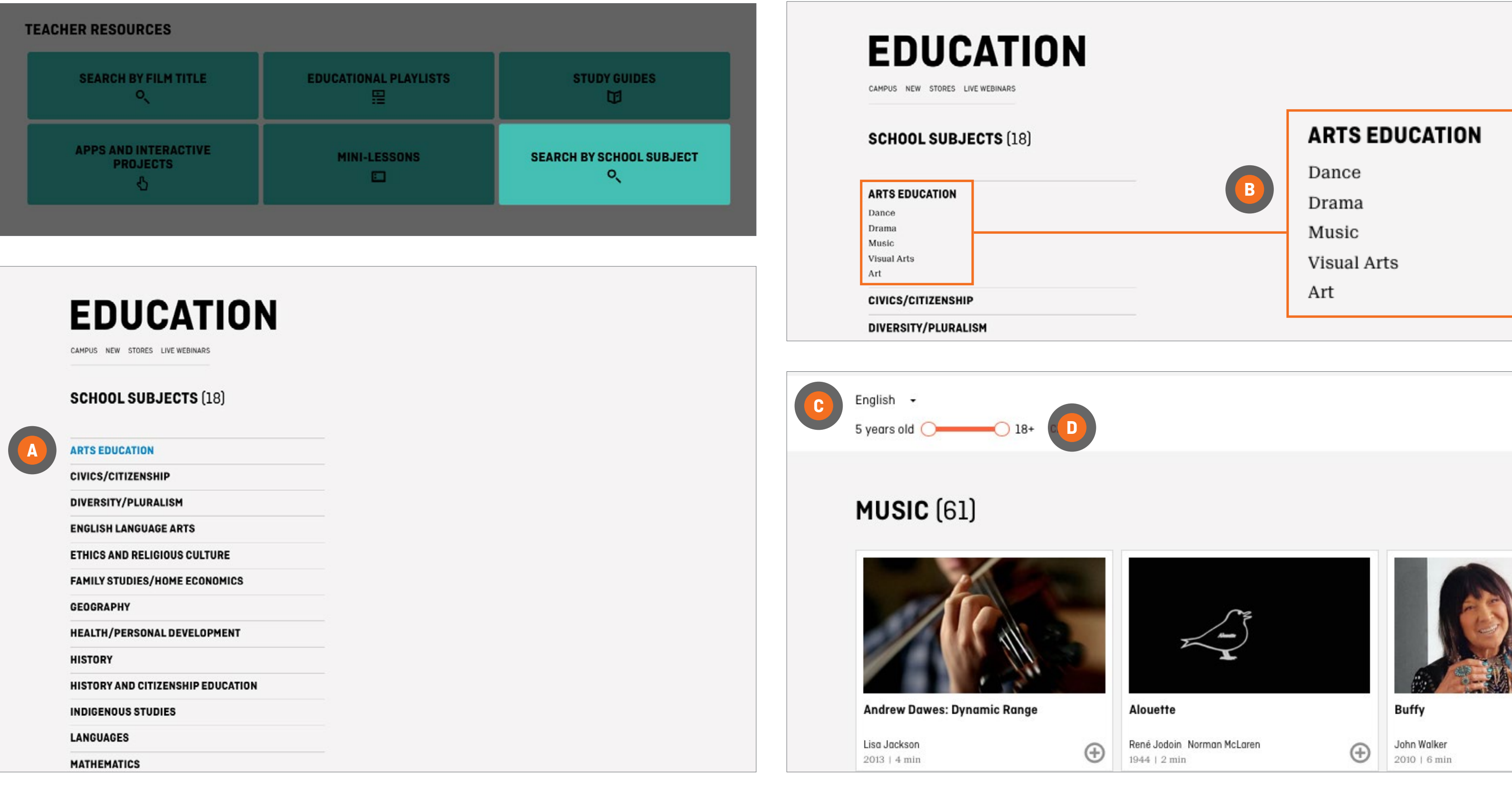

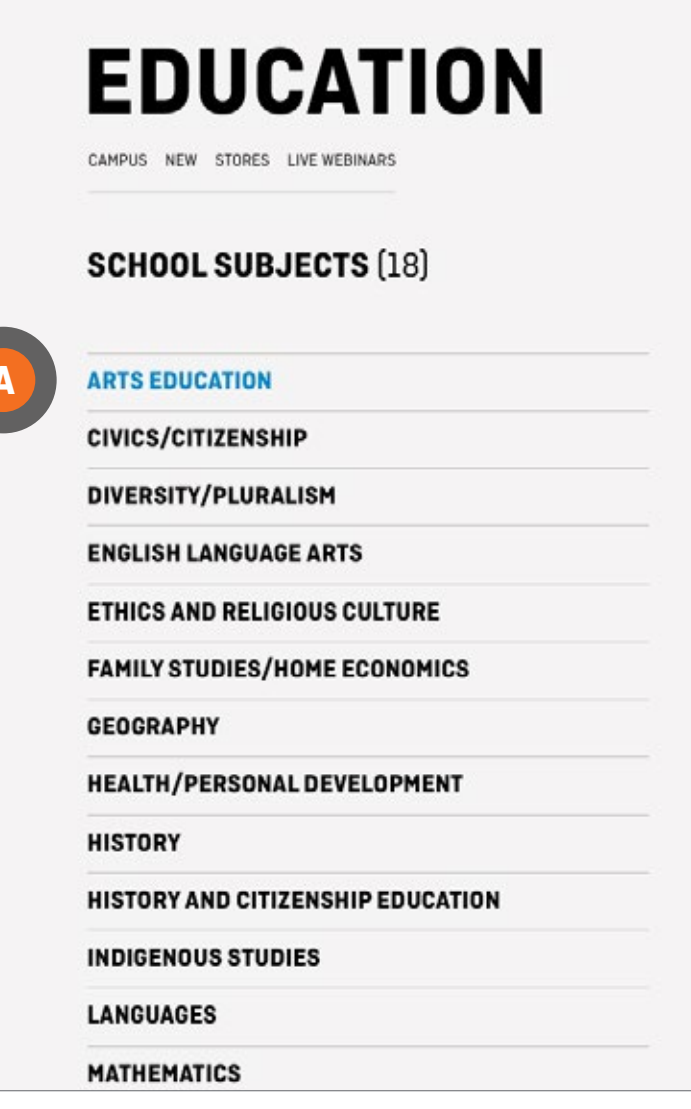

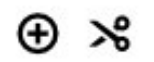

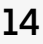

# <span id="page-13-0"></span>**WATCHING A FILM**

Once you have selected a film by clicking on it, regardless of the way you have searched for it:

Click on the play button **A**

Some films are available for download. Downloads are not a part of the CAMPUS subscription.

*Fees may apply and not all types of licenses may be available for the selected film*

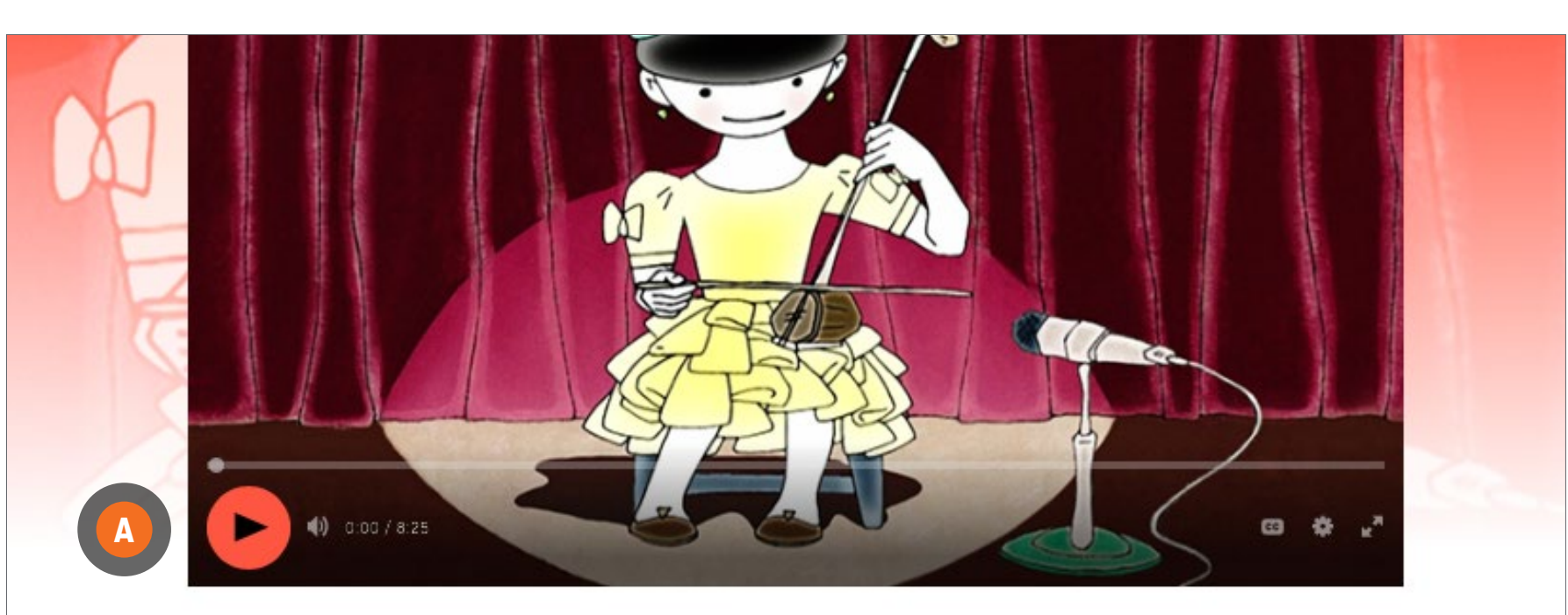

### The Chinese Violin

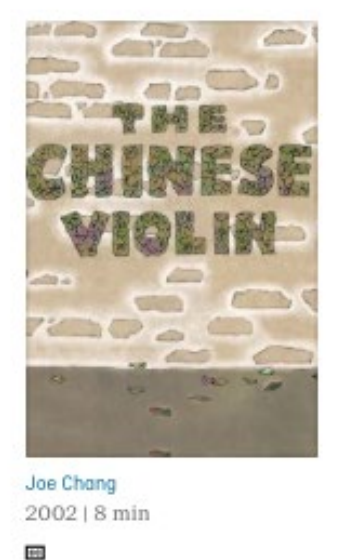

### **O** AVAILABLE **DOWNLOAD**

SYNOPSIS EDUCATION

### Ages 8 to 9

Arts Education - Music Ethics and Religious Culture - Religious Diversity/Heritage Health/Personal Development - Bullying & Discrimination

This film deals with many themes. Use it to begin a unit on China. Ask students to find China on a map. Have students research the Chinese violin and, if interest is there, instruments from other countries. Make instruments and put on a musical performance. Older students can discuss the immigration experience and immigrants' rights to proper housing, employment and safety.

Study Guide - Guide 1

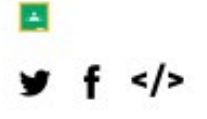

 $\blacktriangleright$  CREDITS

 $\frac{1}{2} \left( \frac{1}{2} \right) \left( \frac{1}{2} \right) \left( \frac$ ▼ SEE ALSO

Immigrant Experience | Adaptations of Literary Works | Animation based on Literature | Children's Literature | Adaptations of Literary Works | Immigrant Experience | Immigration Experience and Social Adjustment | Chinese Origins | Folk Music | All subjects Featured Films | All channels

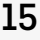

# <span id="page-14-0"></span>**TOOLS FOR EDUCATORS**

CAMPUS gives educators tools to plan and create lessons

# **EDUCATION TAB**

Most films have an EDUCATION tab

Click on the EDUCATION tab **A**

If available, click on Study guide(s) **B**

If available, to access Classroom, click on the Classroom icon **C**

To access more films on the same subject, click on the keywords under SEE ALSO **D**

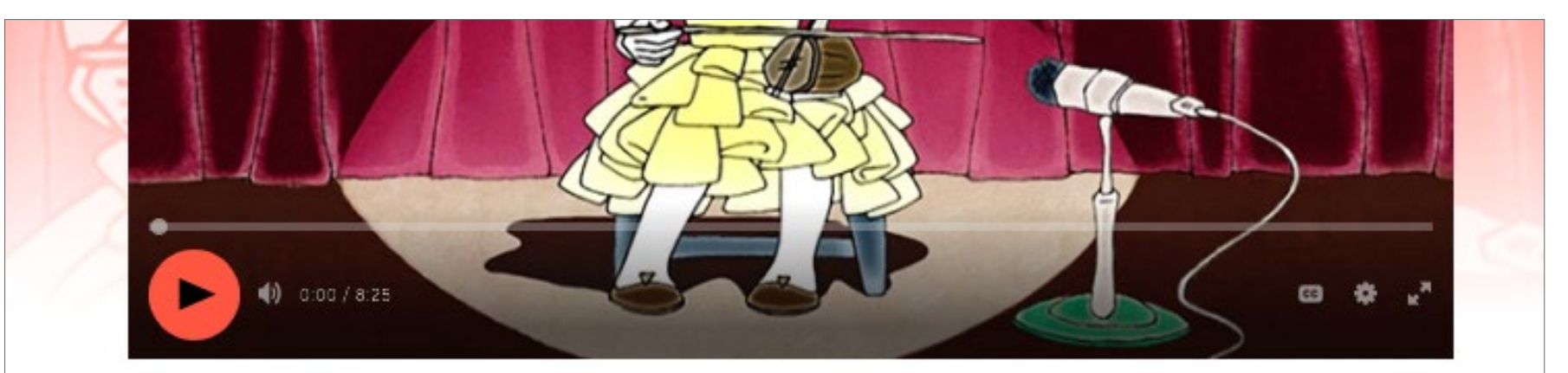

### The Chinese Violin

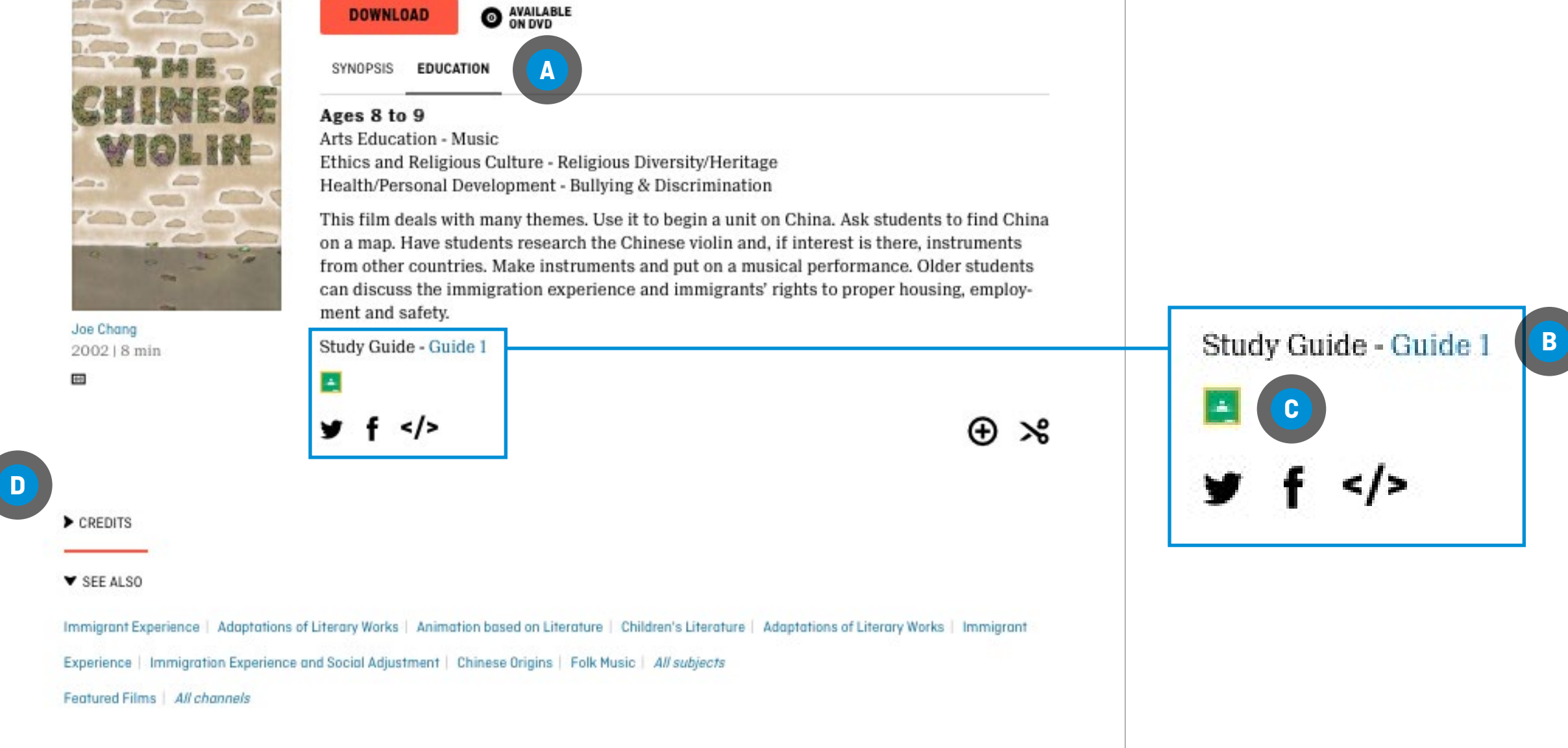

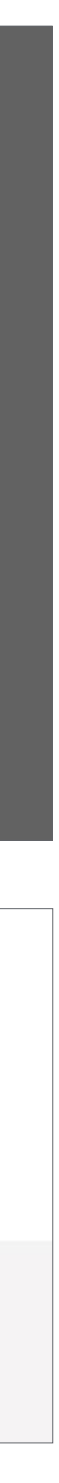

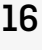

# <span id="page-15-0"></span>**CREATING A PLAYLIST**

There are two ways to create a playlist

### **FROM ANYWHERE ON THE NFB WEBSITE**

Click on the PLAYLISTS tab **A**

Click on CREATE A NEW PLAYLIST **B**

Hover over MY PLAYLIST and click on the pencil icon **C**

Enter your playlist name **D**

Click on Click to add description and enter your playlist description **E**

Click on SAVE CHANGES **F**

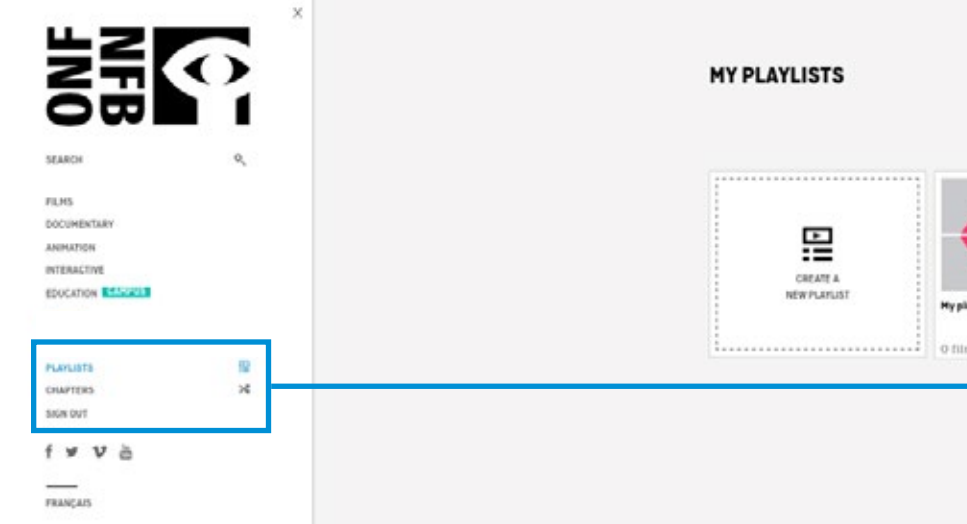

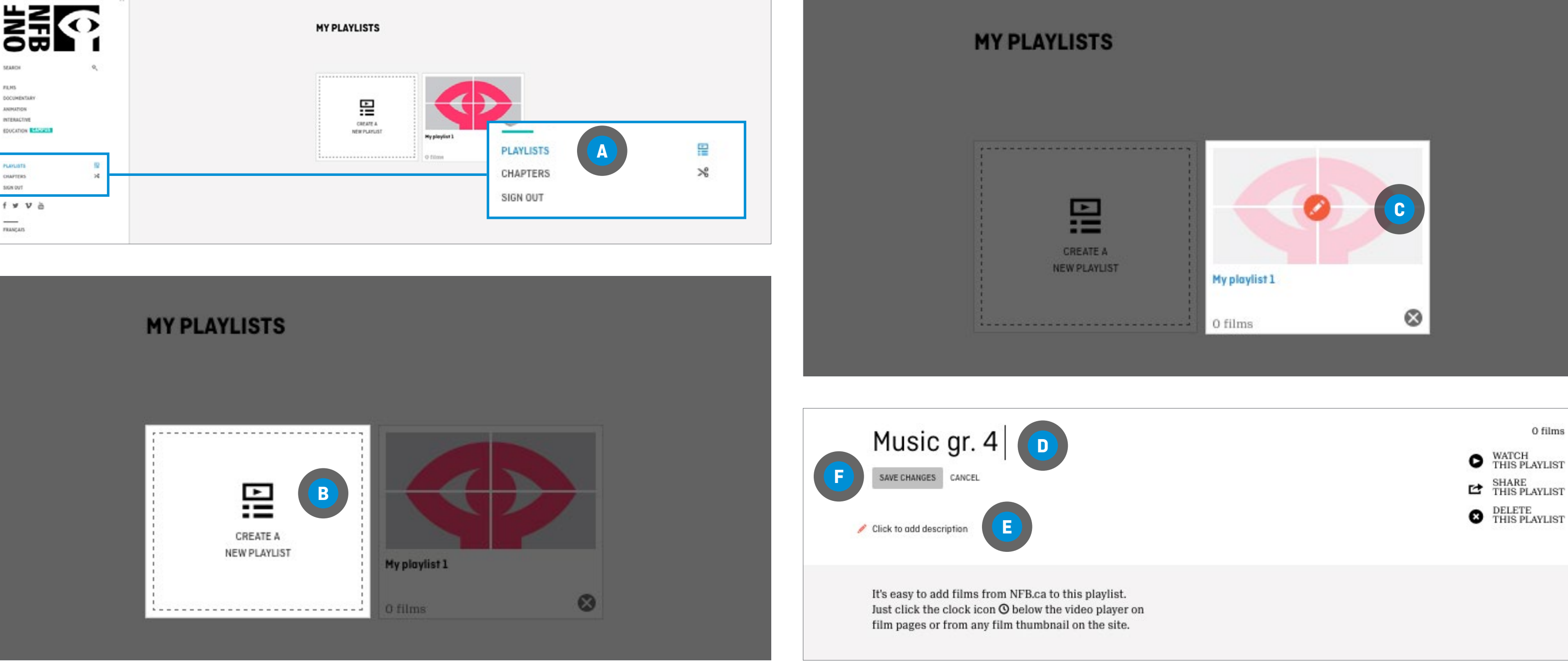

ADDING A FILM TO A NEW PLAYLIST Click on the  $\bigoplus$  icon  $\blacksquare$ 

### **FROM A FILM PAGE**

ADDING A FILM TO AN EXISTING PLAYLIST Click on the  $\bigoplus$  icon  $\blacksquare$ 

Click on Create a new playlist **B**

Enter a name for your playlist

Click on ADD TO PLAYLIST **C**

Click on the arrow in the Please select a playlist box **D**

Select the playlist

Click on ADD TO PLAYLIST **C**

### The Chinese Violin

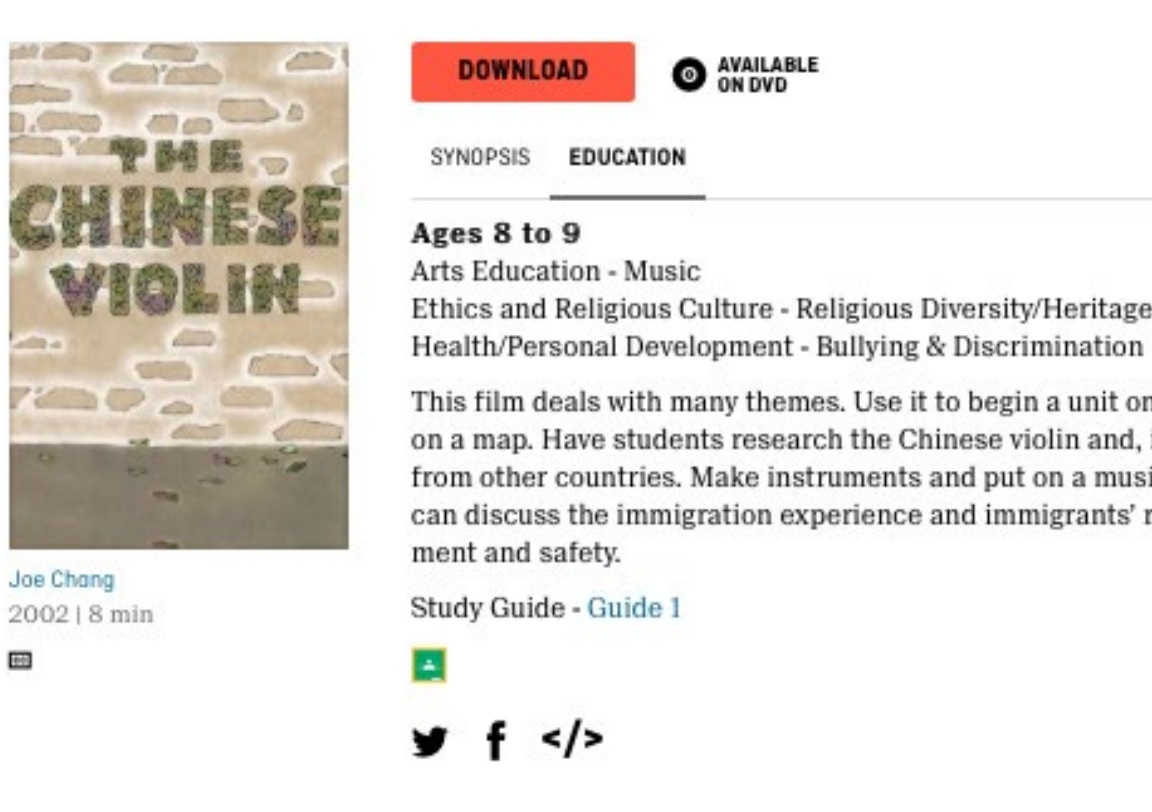

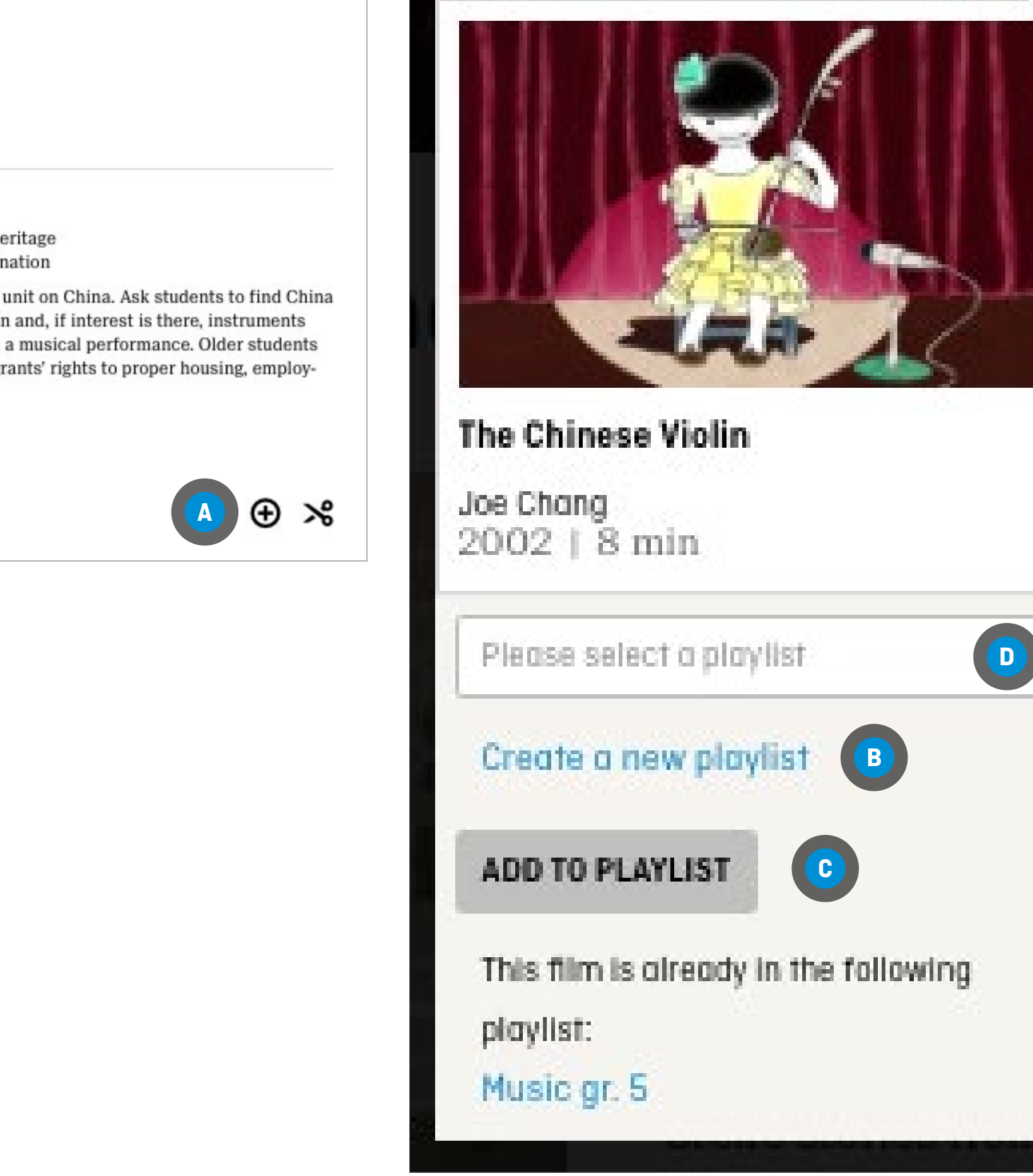

This film deals with many themes. Use it to begin a unit on China. Ask students to find China on a map. Have students research the Chinese violin and, if interest is there, instruments from other countries. Make instruments and put on a musical performance. Older students can discuss the immigration experience and immigrants' rights to proper housing, employ-

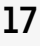

## **CREATING A PLAYLIST**

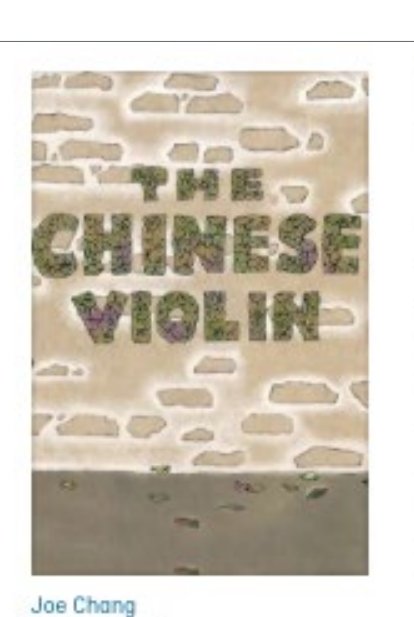

2002 | 8 min E6

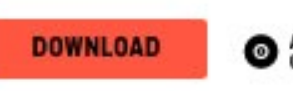

**O AVAILABLE** 

SYNOPSIS EDUCATION

### Ages 8 to 9

Arts Education - Music Ethics and Religious Culture - Religious Diversity/Heritage Health/Personal Development - Bullying & Discrimination

This film deals with many themes. Use it to begin a unit on China. Ask students to find China on a map. Have students research the Chinese violin and, if interest is there, instruments from other countries. Make instruments and put on a musical performance. Older students can discuss the immigration experience and immigrants' rights to proper housing, employment and safety.

Study Guide - Guide 1

## <span id="page-17-0"></span>**CHAPTERS**

Chapters are film segments created by you and containing your favourite parts of a film.

On a film page, click on the Create a chapter  $\mathcal{S}$ icon **<sup>A</sup>**

*To create chapters, you will need Flash Player.*

# **CREATING A CHAPTER**

You will be redirected to a new screen

Locate the segment you want by watching the film and noting the beginning and end times on the video progress bar **<sup>B</sup>**

Click on Create a chapter **<sup>C</sup>**

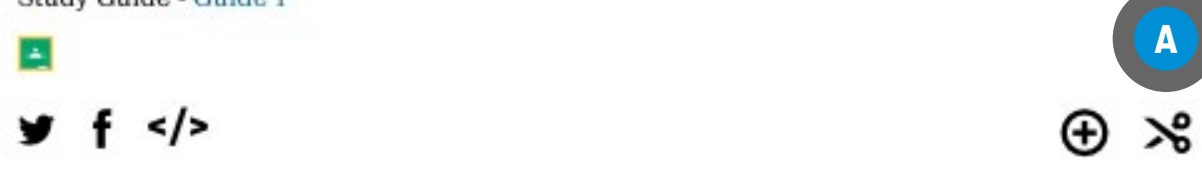

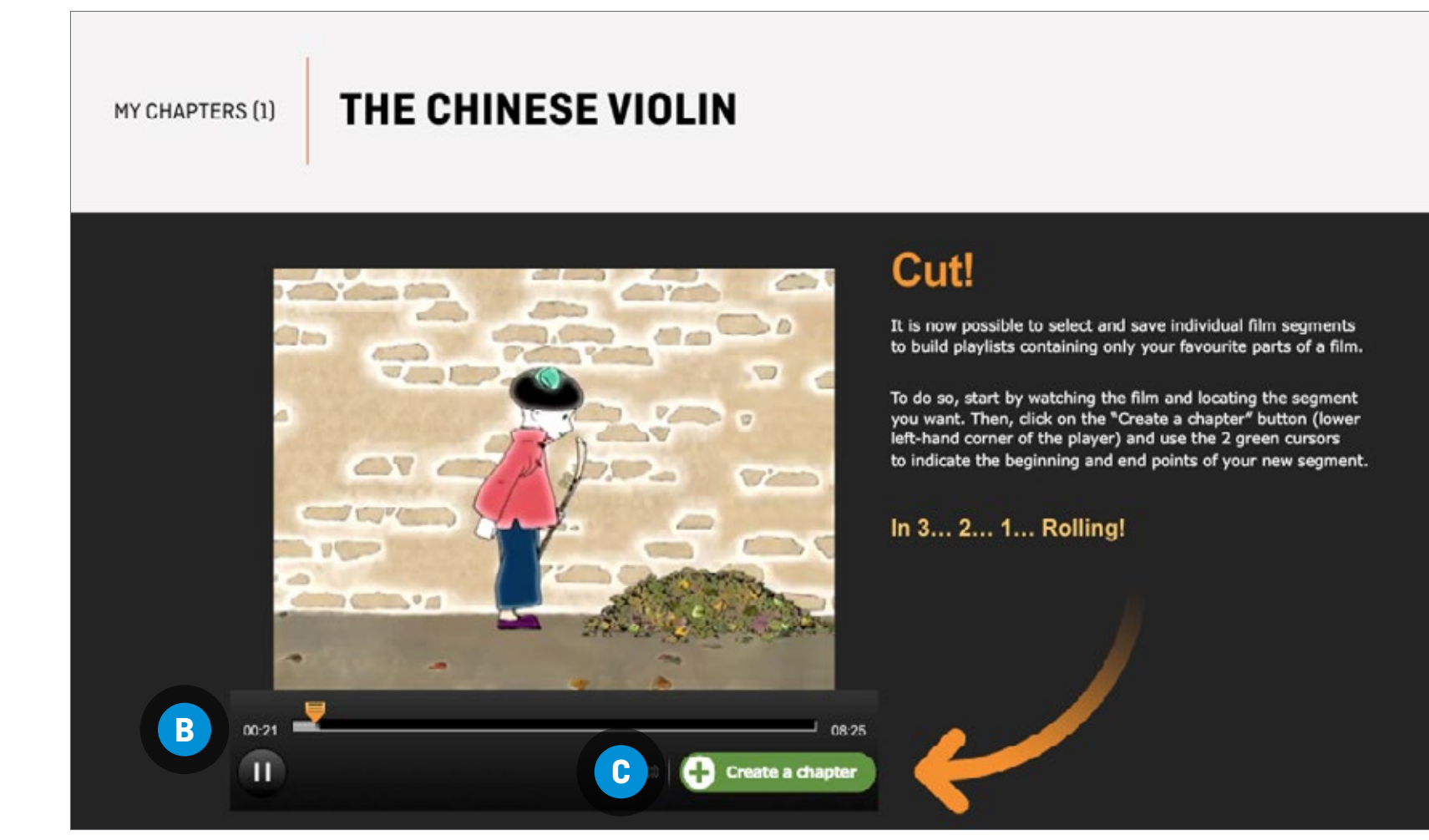

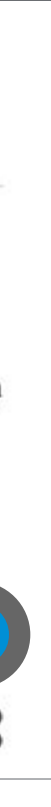

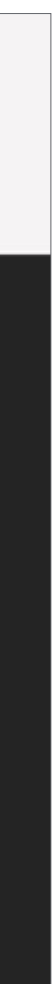

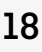

# **CREATING A CHAPTER (CONTINUED)**

Move the two green cursors **D** to indicate the beginning and end points of your segment

OR

You can edit your chapter by clicking on Edit chapter  $\bullet$ 

Click on the arrows in the Start and End boxes **<sup>E</sup>** to manually enter the start and end times

THE CHINESE VIOLIN MY CHAPTERS (0 **Creating new chapter Col** Change thur **F** E BIJUS **G D E H**

Enter a title in the Chapter title box **<sup>F</sup>**

Enter a description of the segment in the Chapter description box **<sup>G</sup>**

Click on the **Save** button **H** 

Add your chapter to a playlist by clicking on Add to my playlist **<sup>J</sup>**

## **CHAPTERS**

Chapters are film segments created by you and containing your favourite parts of a film.

*To create chapters, you will need Flash Player.*

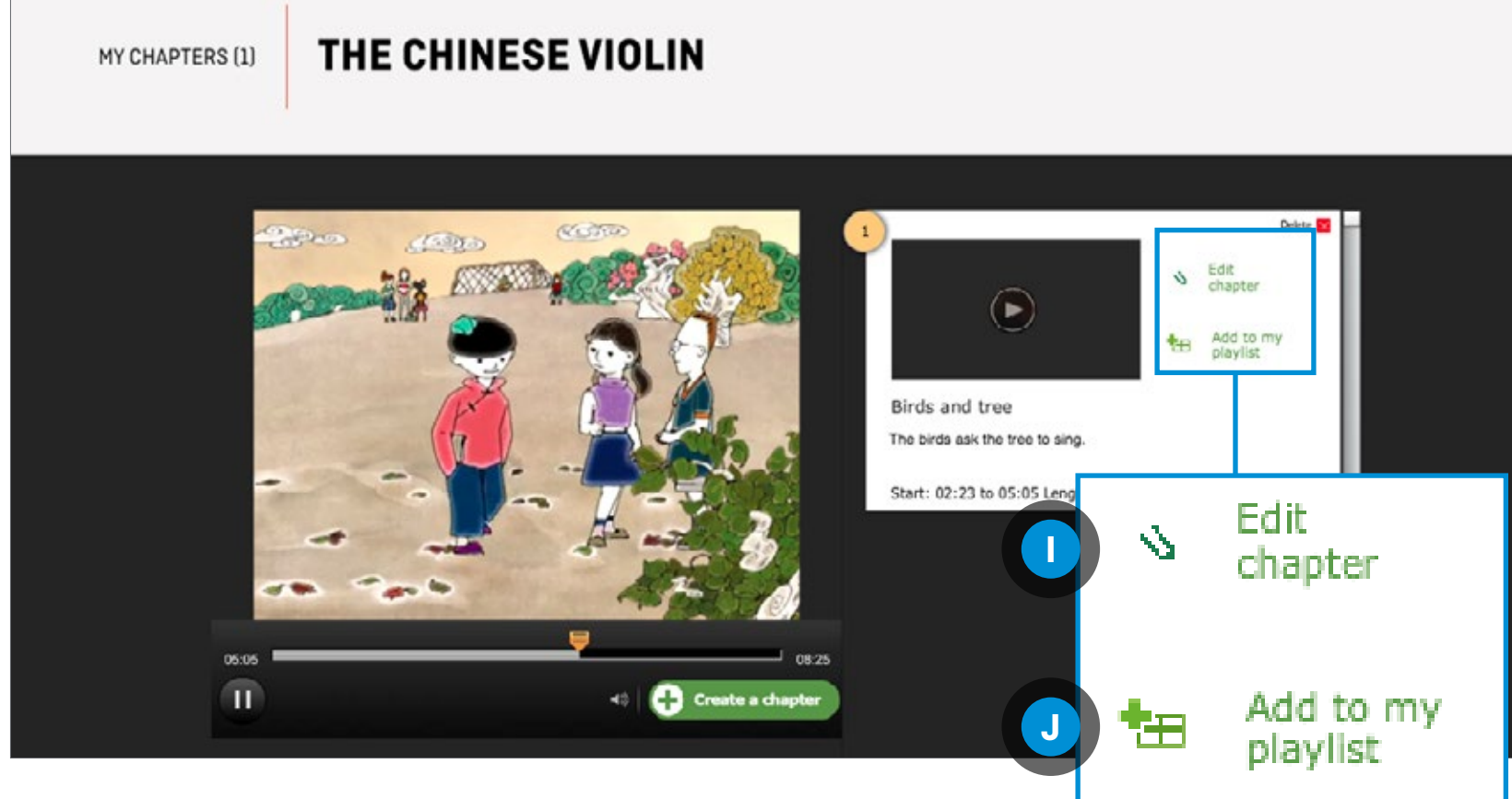

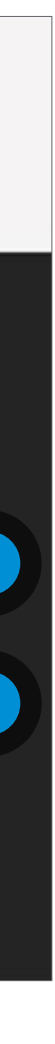

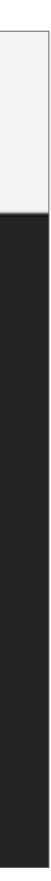

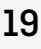

Add "Birds and tree" to a playlist Please select a playlist **A Create a new playlist © B ADD TO PLAYLIST** 

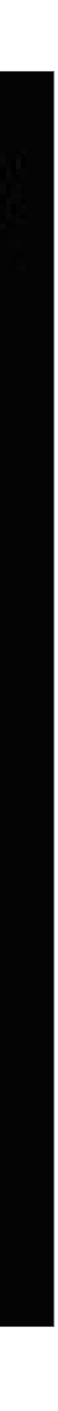

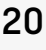

# <span id="page-19-0"></span>**TOOLS FOR EDUCATORS**

## **ADDING THE CHAPTER TO AN EXISTING PLAYLIST**

Click on the drop-down menu for the Please select a playlist box **<sup>A</sup>**

Select the playlist

Click on ADD TO PLAYLIST **<sup>B</sup>**

### **ADDING THE CHAPTER TO A PLAYLIST TO BE CREATED**

Click on Create a new playlist **<sup>C</sup>**

Enter a name for your playlist

Click on ADD TO PLAYLIST **<sup>B</sup>**

### **CHAPTERS**

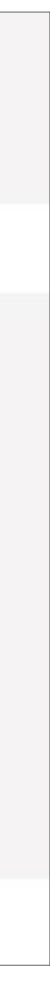

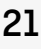

# <span id="page-20-0"></span>**TOOLS FOR EDUCATORS**

# **MODIFYING A CHAPTER**

**FROM THE CREATE A CHAPTER AREA** Click on Edit chapter **<sup>A</sup>**

Follow the steps in [Creating a chapter](#page-17-0)

Click the Modify this chapter icon  $\mathcal{S}$  under the chapter to be modified **<sup>C</sup>**

**FROM ANYWHERE IN THE [NFB.CA](http://nfb.ca) WEBSITE** Click on the CHAPTERS tab or icon **<sup>B</sup>**

Follow the steps in [Creating a chapter](#page-17-0)

### **CHAPTERS**

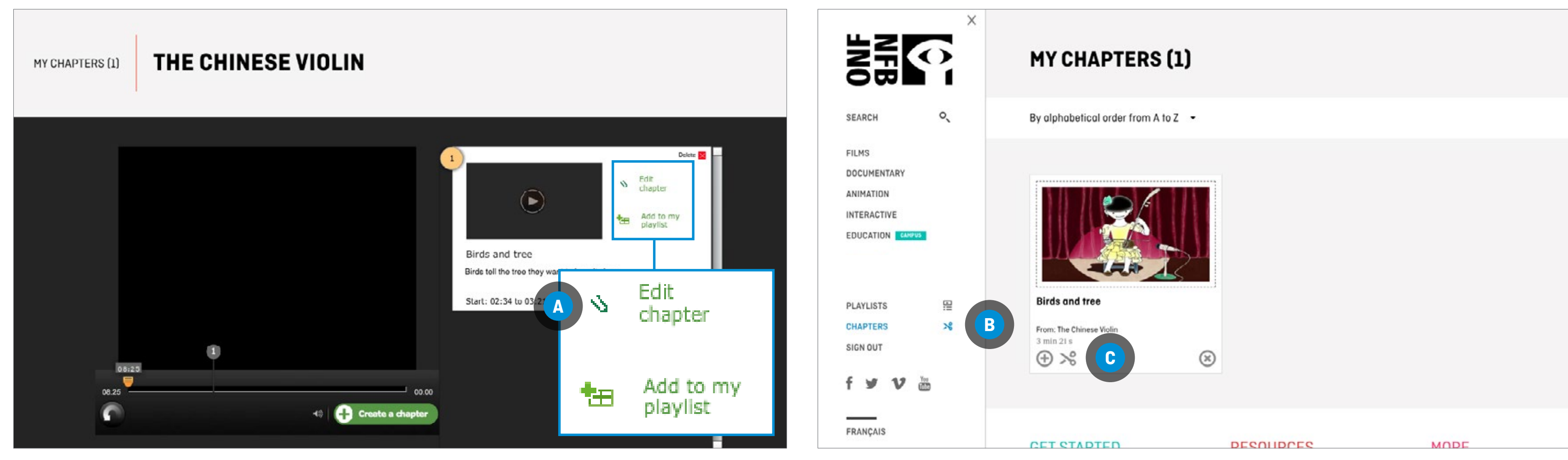